# XPS 8900

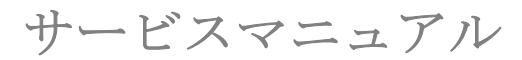

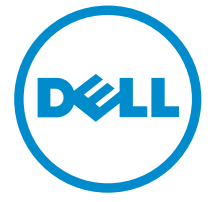

コンピュータモデル: XPS 8900 規制モデル: D14M 規制タイプ: D14M002

# メモ、注意、警告

- メモ: メモでは、コンピュータを使いやすくするための重要な情報を説明してい ます。
- 注意: 注意では、ハードウェアの損傷やデータの損失の可能性を示し、その問題 を回避するための方法を説明しています。
- 警告: 警告では、物的損害、けが、または死亡の原因となる可能性があることを <del>警官 ョ</del><br>\*示しています。 ∧

著作権 **©** 2015 Dell Inc. 無断転載を禁じます。この製品は、米国および国際著作権法、ならびに 米国および国際知的財産法で保護されています。Dell™、および Dell のロゴは、米国および / ま たはその他管轄区域における Dell Inc. の商標です。本書で使用されているその他すべての商標 および名称は、各社の商標である場合があります。

2015 - 08

Rev. A00

目次

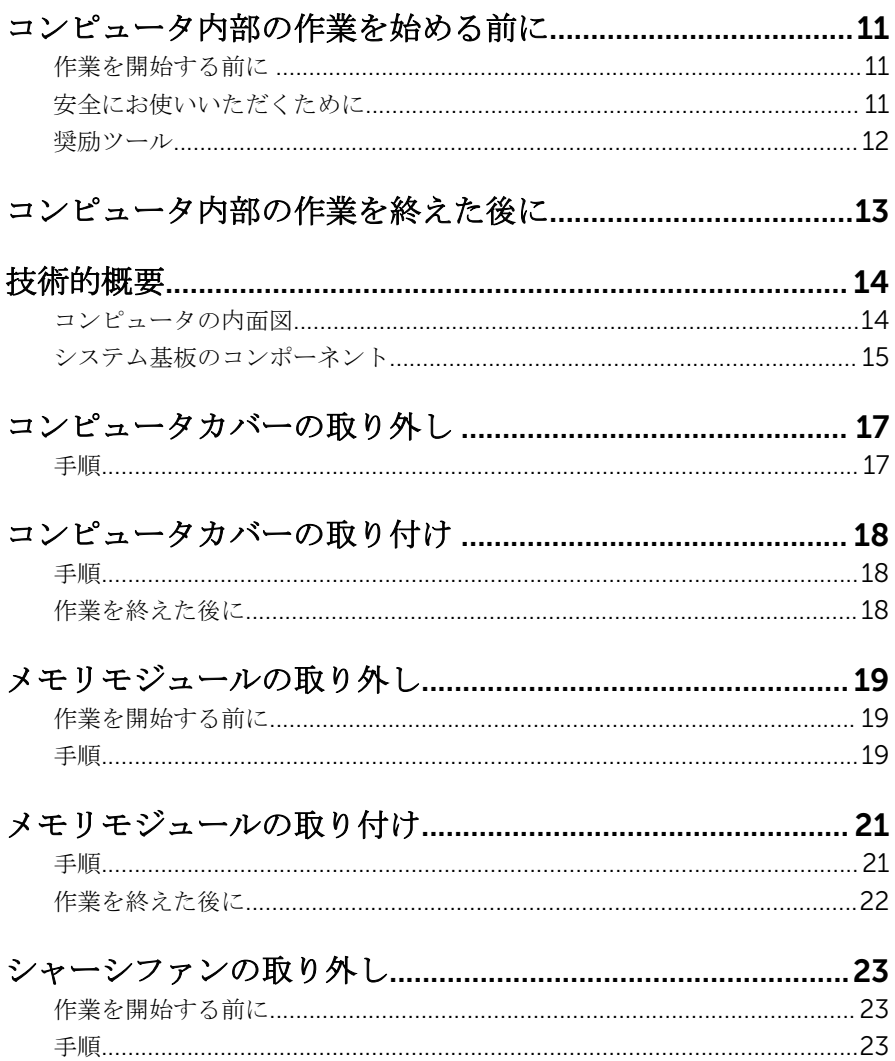

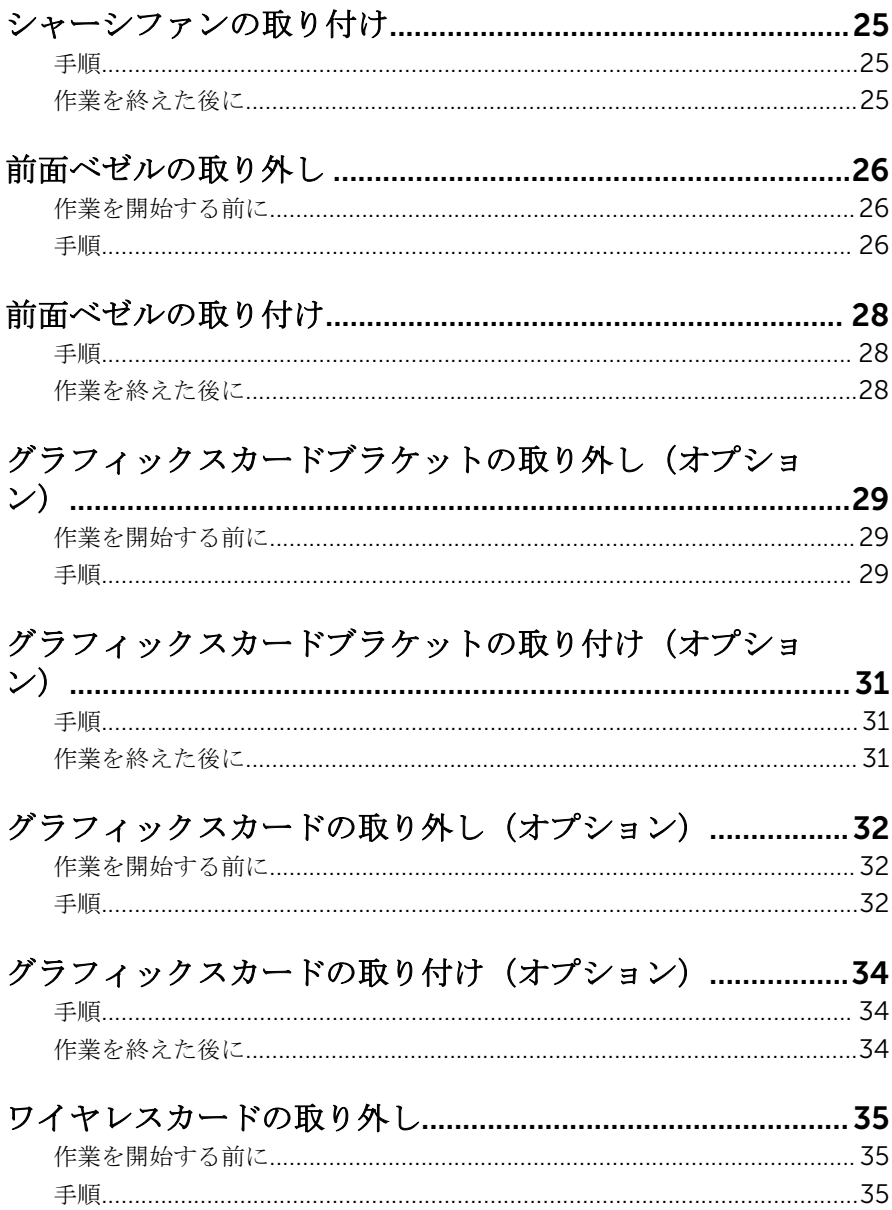

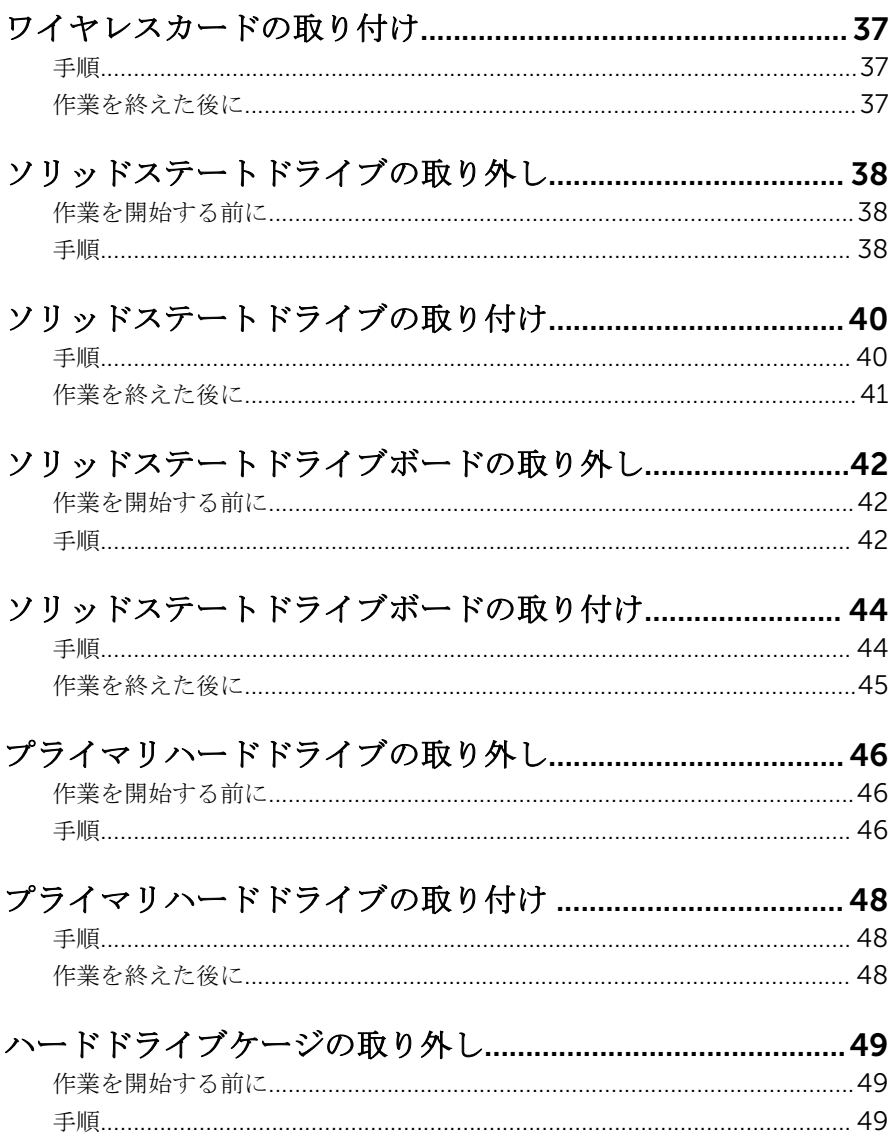

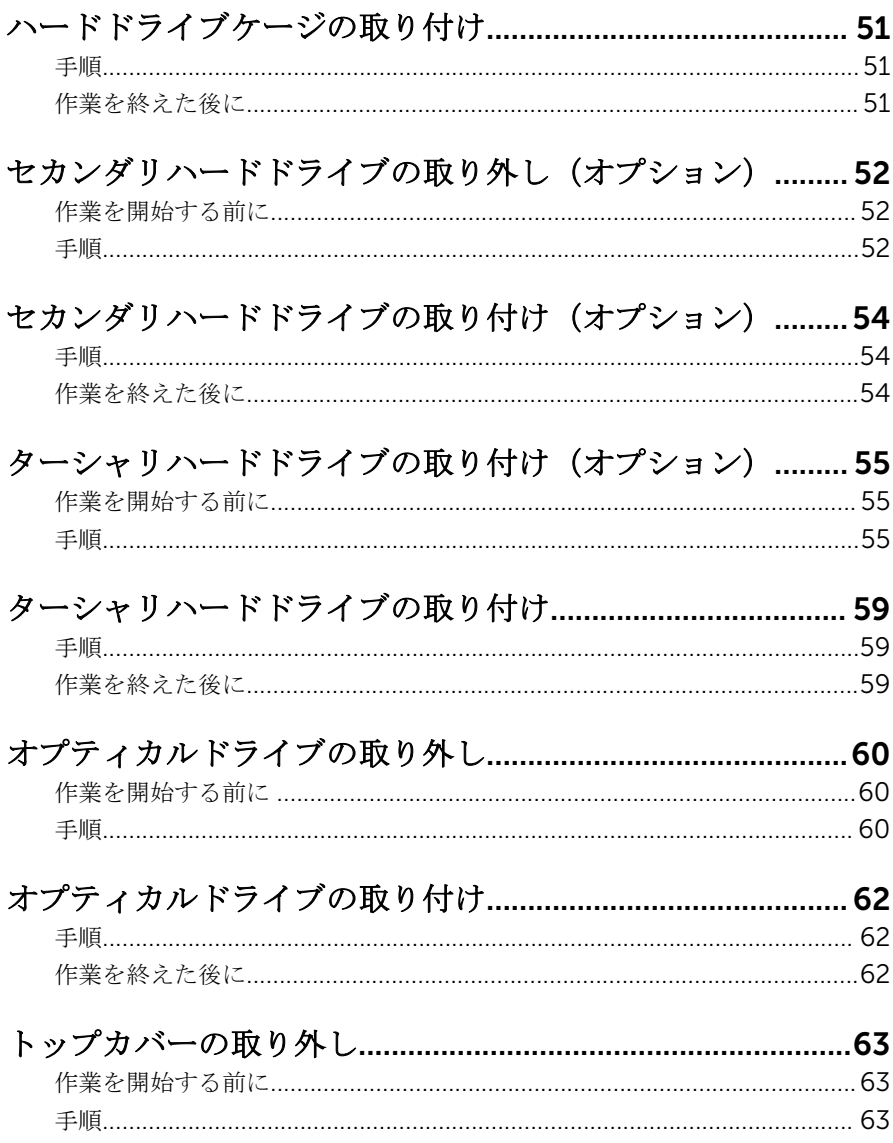

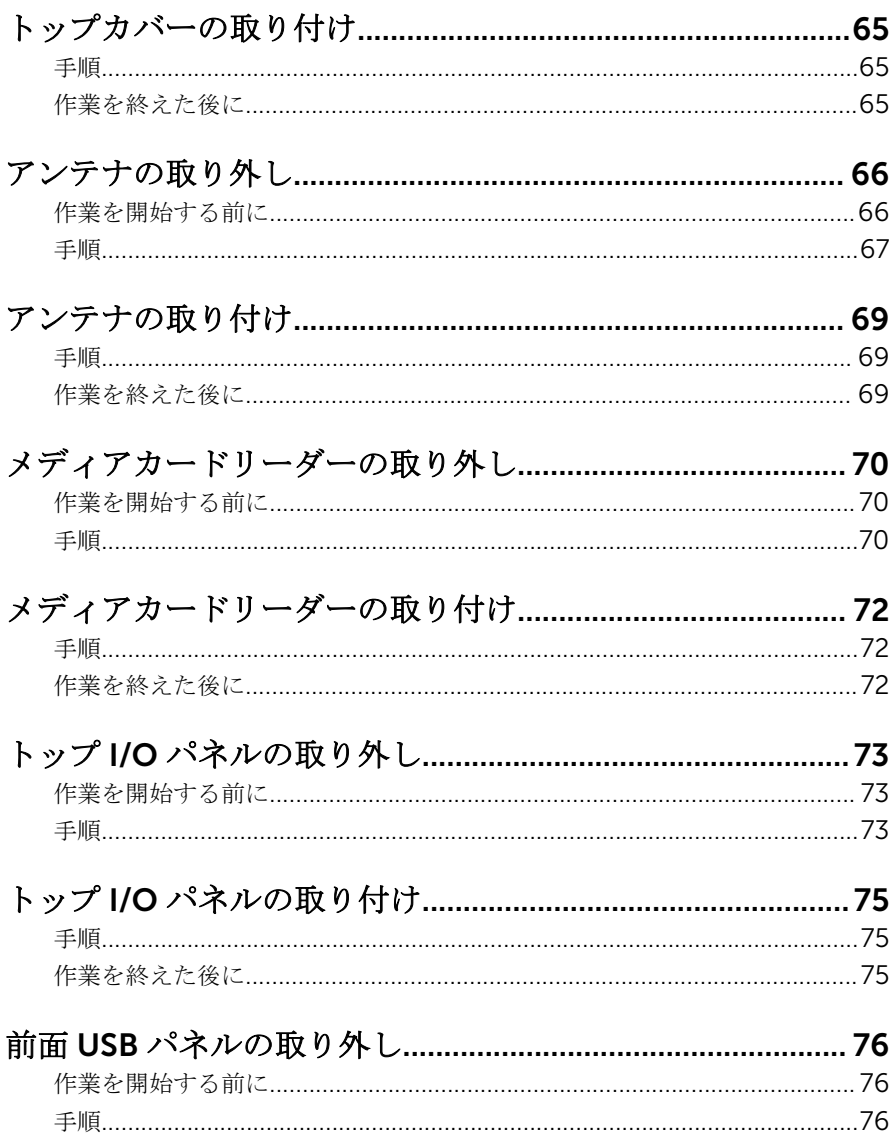

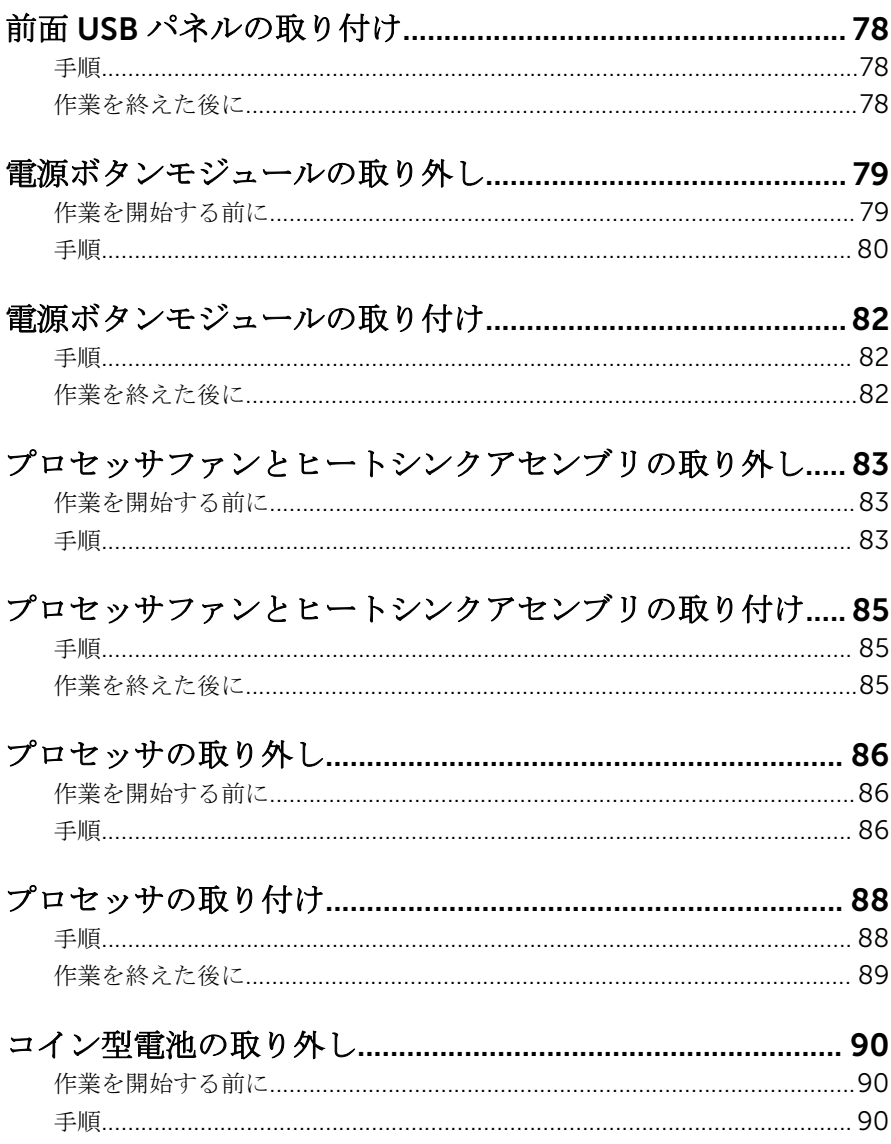

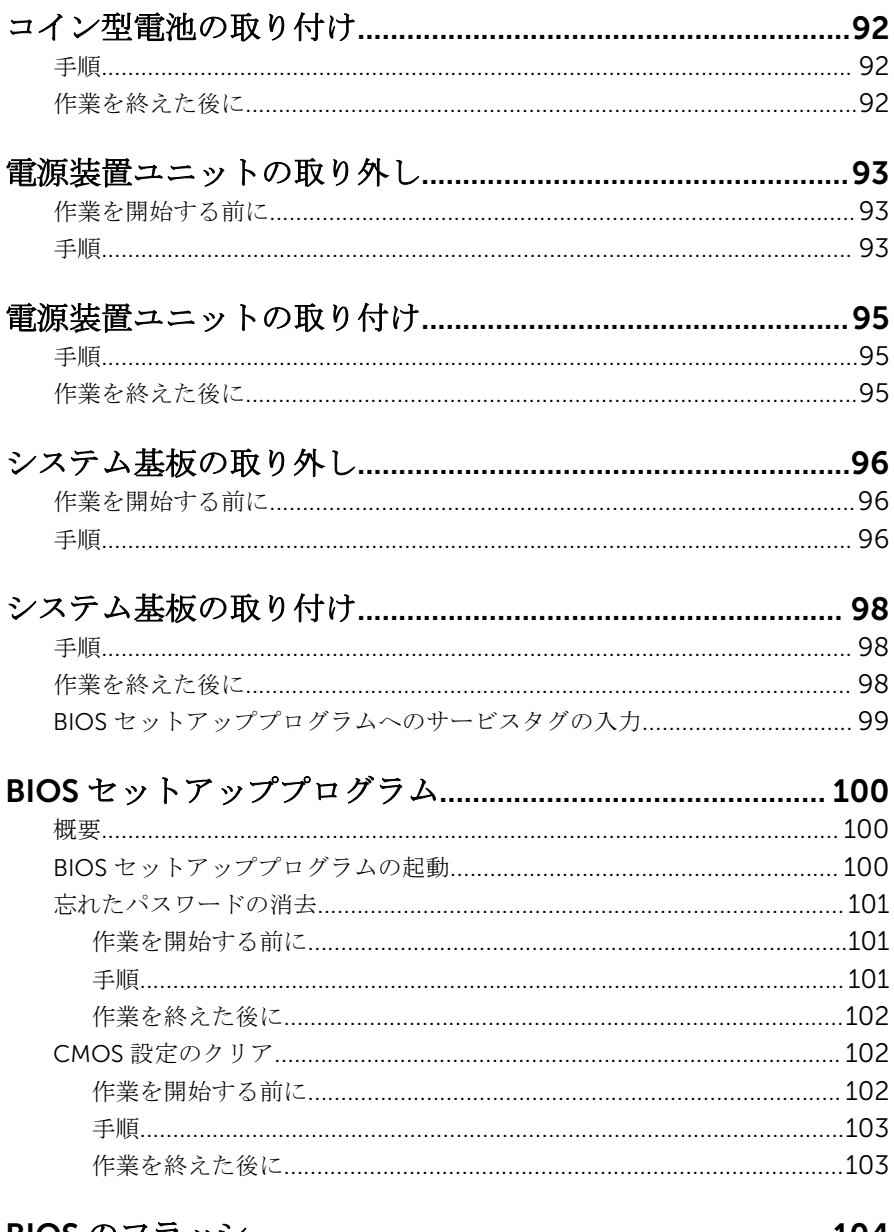

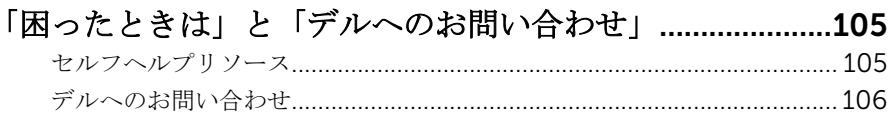

# <span id="page-10-0"></span>コンピュータ内部の作業を始め る前に

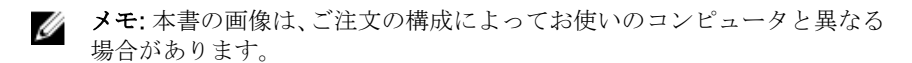

### 作業を開始する前に

- 1 開いているファイルはすべて保存して閉じ、実行中のプログラムはすべて終 了します。
- 2 コンピュータをシャットダウンします。
	- Windows 10:スタート → 電源 → シャットダウン の順にクリックま たはタップします。
	- **Windows 8.1 : スタート画面で、雷源アイコン⇔→ シャットダウンの順** にクリックまたはタップします。
	- Windows 7:スタート → シャットダウン の順にクリックまたはタップ します。
	- メモ:他のオペレーティングシステムを使用している場合は、お使いの オペレーティングシステムのシャットダウン方法に関する文書を参照 してください。
- 3 コンピュータおよび取り付けられているすべてのデバイスをコンセントか ら外します。
- 4 電話ケーブル、ネットワークケーブルなどのすべてのケーブルをコンピュー タから外します。
- 5 キーボード、マウス、モニタなど取り付けられているすべてのデバイスや周 辺機器をコンピュータから外します。
- 6 すべてのメディアカードと光ディスクをコンピュータから取り外します(取 り付けている場合)。
- 7 コンピュータの電源を抜いたら、5秒ほど電源ボタンを押し続けてシステム 基板の静電気を放電させます。

### 安全にお使いいただくために

身体の安全を守り、コンピュータを損傷から保護するために、次の安全に関する 注意に従ってください。

<span id="page-11-0"></span>警告: コンピュータ内部の作業を始める前に、コンピュータに付属の安全に 関する情報をお読みください。安全に関するベストプラクティスの詳細 は、規制コンプライアンスに関するホームページ(www.dell.com/ regulatory\_compliance)を参照してください。

- 警告: すべての電源を外してから、コンピュータカバーまたはパネルを開き ます。コンピュータ内部の作業が終わったら、カバー、パネル、ネジをす べて取り付けてから、電源に接続します。
- 注意: コンピュータの損傷を避けるため、平らで清潔な場所で作業を行うよ うにしてください。
- 注意: コンポーネントおよびカードは、損傷を避けるために端を持つように してください。ピンおよび接合部には触れないでください。
- 注意: Dell テクニカルアシスタンスチームの許可または指示によるトラブ ルシューティングと修理のみを行ってください。Dell の許可を受けていな い保守による損傷は、保証の対象となりません。製品に付属の「安全にお 使いいただくための注意」、または www.dell.com/ regulatory\_compliance を参照してください。
- 注意: コンピュータの内部に触れる前に、コンピュータの裏面など塗装され ていない金属面に触れ、静電気を除去します。作業中は定期的に塗装され ていない金属面に触れ、内部コンポーネントを損傷する恐れのある静電気 を放出してください。
- 注意: ケーブルを外すときは、コネクタまたはプルタブを引っ張り、直接ケ ーブルを引っ張らないでください。ケーブルには、ケーブルを外す前に外 しておく必要のあるロックタブや蝶ネジが付いたコネクタを持つものがあ ります。ケーブルを外すときは、均等にそろえて、コネクタピンを曲げな いようにしてください。ケーブルを接続するときは、ポートおよびコネク タが正しい位置と向きで配置されていることを確認してください。

◯ 注意: メディアカードリーダーに取り付けられたカードは、押して取り出し ます。

#### 奨励ツール

この文書で説明する操作には、以下のツールが必要です。

- プラスドライバ
- マイナスドライバ
- プラスチックスクライブ

# <span id="page-12-0"></span>コンピュータ内部の作業を終え た後に

#### 注意: コンピュータ内部にネジが残っていたり、緩んでいたりすると、コン ピュータに深刻な損傷を与える恐れがあります。

- 1 すべてのネジを取り付けて、コンピュータ内部に外れたネジが残っていない ことを確認します。
- 2 コンピュータでの作業を始める前に、取り外したすべての外付けデバイス、 周辺機器、ケーブルを接続します。
- 3 コンピュータでの作業を始める前に、取り外したすべてのメディアカード、 ディスク、その他のパーツを取り付けます。
- 4 コンピュータ、および取り付けられているすべてのデバイスをコンセントに 接続します。
- 5 コンピュータの電源を入れます。

# <span id="page-13-0"></span>技術的概要

△ 警告: コンピュータ内部の作業を始める前に、お使いのコンピュータに付属 の安全に関する情報を読み、[「コンピュータ内部の作業を始める前に](#page-10-0)」の手 順に従ってください。コンピュータ内部の作業を終えた後は、[「コンピュー](#page-12-0) [タ内部の作業を終えた後に](#page-12-0)」の指示に従ってください。安全に関するベス トプラクティスの詳細は、規制コンプライアンスに関するホームページ (www.dell.com/regulatory\_compliance)を参照してください。

### コンピュータの内面図

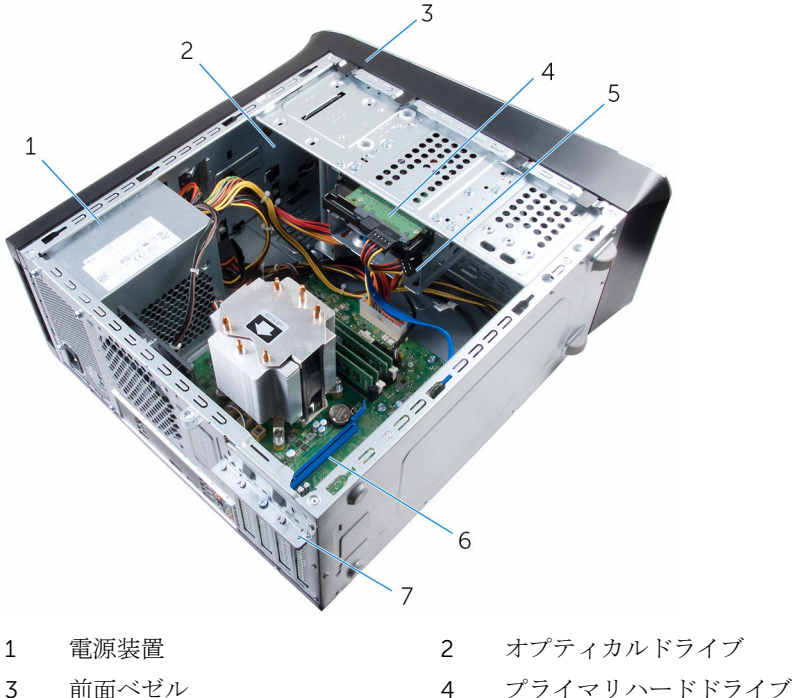

- 
- 
- 
- 
- 5 セカンダリハードドライブ 6 グラフィックスカード
- 7 カード固定ブラケット

#### <span id="page-14-0"></span>システム基板のコンポーネント

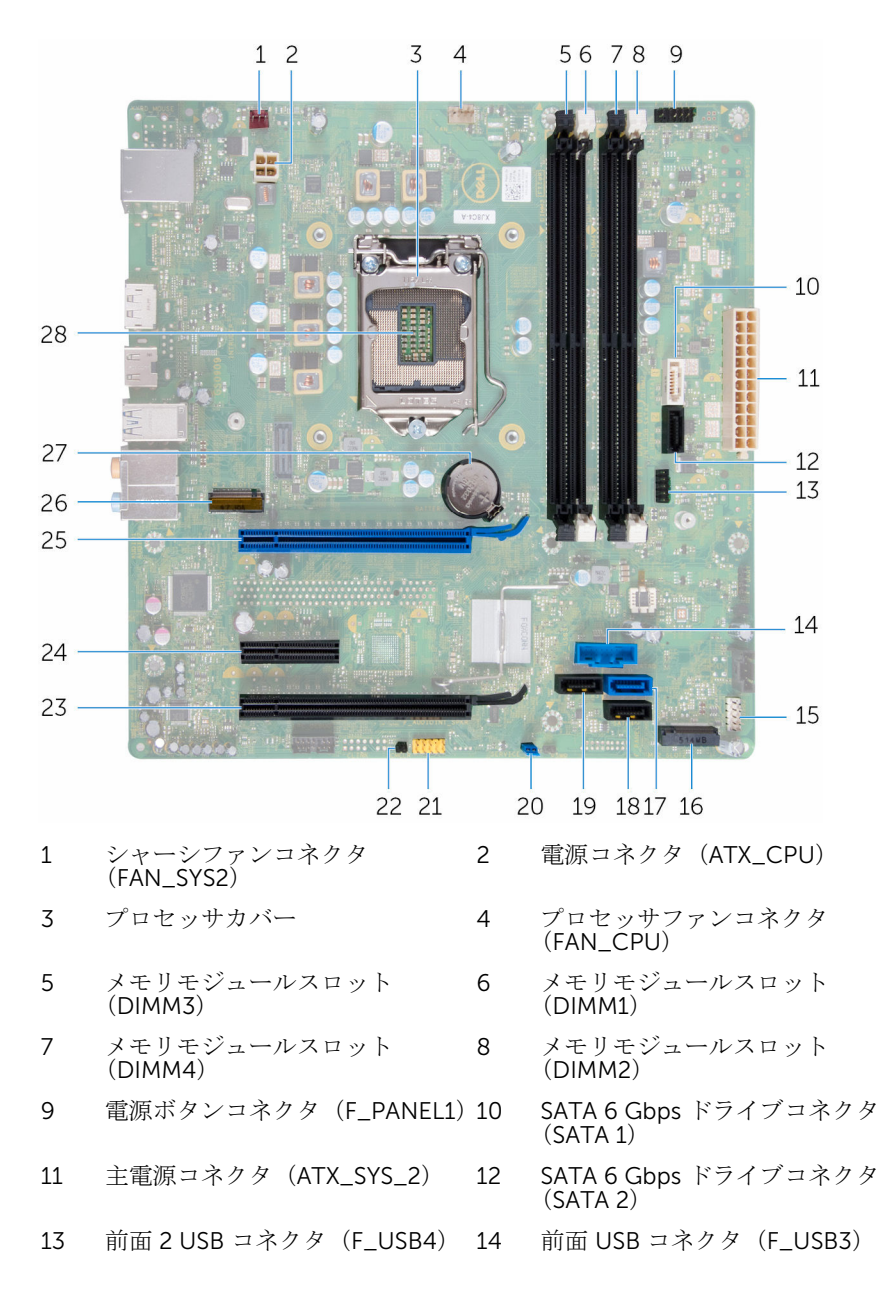

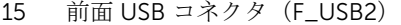

- 17 SATA 6 Gbps ドライブコネクタ (SATA 0)
- 19 SATA 6 Gbps ドライブコネクタ (SATA 3)
- 21 前面パネルオーディオコネクタ (F\_AUDIOINT\_SPKR)
- 23 PCI-Express x16 カードスロット  $(SLOT4)$
- 25 PCI-Express x16 カードスロット  $(SLOT1)$
- 27 バッテリーソケット(BATTERY) 28 プロセッサソケット
- 16 ソリッドステートドライブスロ ット
- 18 SATA 6 Gbps ドライブコネクタ  $(SATA 4)$
- 20 パスワードリセットジャンパー (PSWD)
- 22 CMOS リセットジャンパ (CMCLR)
- 24 PCI Express x1 カードスロット (SLOT3)
	- 26 ワイヤレスカードスロット(M. 2\_SLOT1)
	-

# <span id="page-16-0"></span>コンピュータカバーの取り外し

警告: コンピュータ内部の作業を始める前に、お使いのコンピュータに付属 の安全に関する情報を読み、[「コンピュータ内部の作業を始める前に](#page-10-0)」の手 順に従ってください。コンピュータ内部の作業を終えた後は、[「コンピュー](#page-12-0) [タ内部の作業を終えた後に](#page-12-0)」の指示に従ってください。安全に関するベス トプラクティスの詳細は、規制コンプライアンスに関するホームページ (www.dell.com/regulatory\_compliance)を参照してください。

- 1 コンピュータカバーを上向きにして、コンピュータを横にして置きます。
- 2 必要に応じて、スクリュードライバを使って、コンピュータカバーをシャー シに固定している蝶ネジを取り外します。
- 3 コンピュータカバーをスライドさせて、コンピュータの前面から外します。
- 4 カバーを持ち上げてコンピュータから取り外し、構に置いておきます。

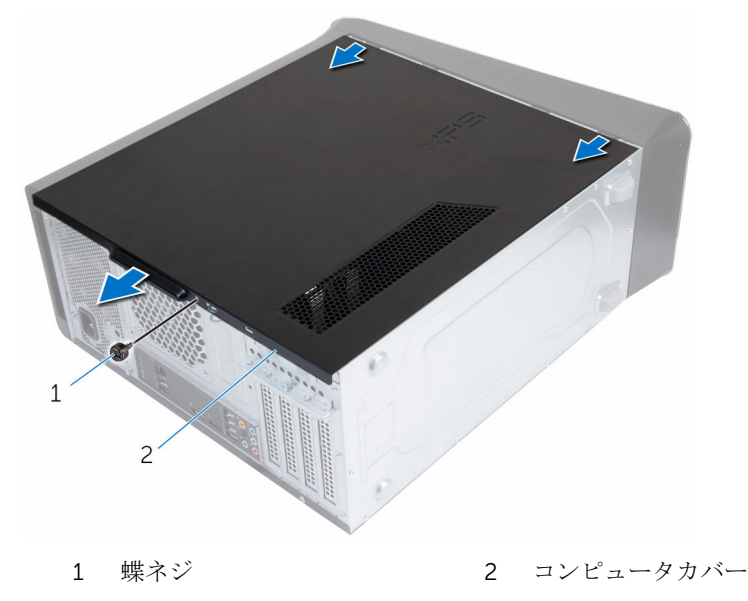

# <span id="page-17-0"></span>コンピュータカバーの取り付け

警告: コンピュータ内部の作業を始める前に、お使いのコンピュータに付属 の安全に関する情報を読み、[「コンピュータ内部の作業を始める前に](#page-10-0)」の手 順に従ってください。コンピュータ内部の作業を終えた後は、[「コンピュー](#page-12-0) [タ内部の作業を終えた後に](#page-12-0)」の指示に従ってください。安全に関するベス トプラクティスの詳細は、規制コンプライアンスに関するホームページ (www.dell.com/regulatory\_compliance)を参照してください。

#### 手順

- 1 コンピュータの内部に工具や余った部品が残っていないか確認します。
- 2 コンピュータカバー下部のタブを、シャーシ縁にあるスロットに合わせま す。
- 3 コンピュータカバーを下に押して、コンピュータの前面に向かってスライド させます。
- 4 コンピュータカバーをシャーシに固定する蝶ネジを取り付けます。
- 5 コンピュータを縦向きに置きます。

#### 作業を終えた後に

[「コンピュータ内部の作業を終えた後に」](#page-12-0)の手順に従います。

# <span id="page-18-0"></span>メモリモジュールの取り外し

警告: コンピュータ内部の作業を始める前に、お使いのコンピュータに付属 の安全に関する情報を読み、[「コンピュータ内部の作業を始める前に](#page-10-0)」の手 順に従ってください。コンピュータ内部の作業を終えた後は、[「コンピュー](#page-12-0) [タ内部の作業を終えた後に](#page-12-0)」の指示に従ってください。安全に関するベス トプラクティスの詳細は、規制コンプライアンスに関するホームページ (www.dell.com/regulatory\_compliance)を参照してください。

### 作業を開始する前に

[コンピュータカバーを](#page-16-0)取り外します。

- 1 システム基板上のメモリモジュールスロットの位置を確認します。 詳細については、[「システム基板コンポーネント」](#page-14-0)を参照してください。
- 2 メモリモジュールスロットの両端にある固定クリップを押し開きます。
	- メモ: メモリモジュールを取り外しにくい場合は、メモリモジュールを 前後にゆっくり動かして緩め、スロットから取り外します。

メモリモジュールをメモリモジュールスロットから取り外します。

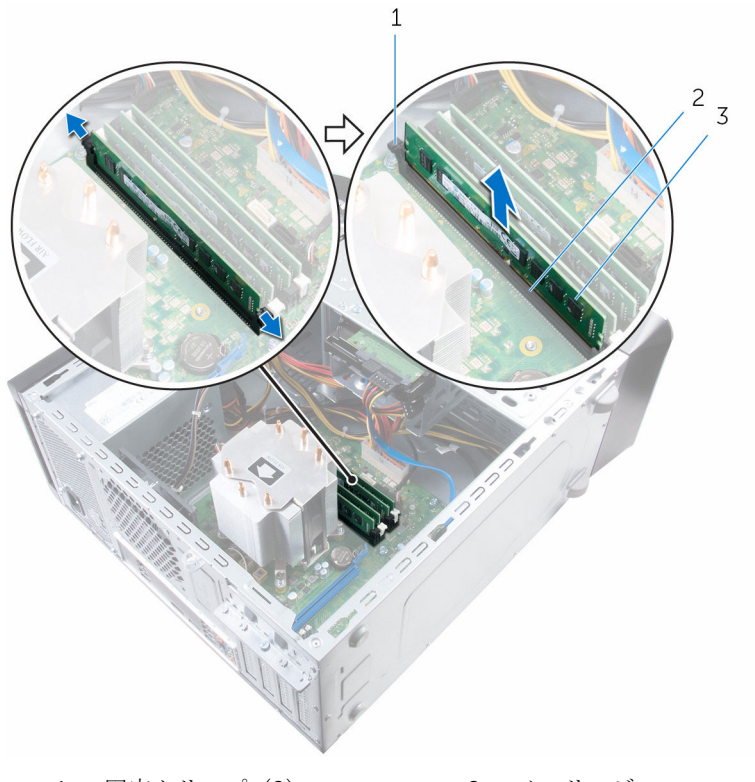

- 
- 1 固定クリップ (2) 2 メモリモジュールスロット
- メモリモジュール

# <span id="page-20-0"></span>メモリモジュールの取り付け

△ 警告: コンピュータ内部の作業を始める前に、お使いのコンピュータに付属 の安全に関する情報を読み、[「コンピュータ内部の作業を始める前に](#page-10-0)」の手 順に従ってください。コンピュータ内部の作業を終えた後は、[「コンピュー](#page-12-0) [タ内部の作業を終えた後に](#page-12-0)」の指示に従ってください。安全に関するベス トプラクティスの詳細は、規制コンプライアンスに関するホームページ (www.dell.com/regulatory\_compliance)を参照してください。

#### 手順

1 メモリモジュールの切り込みをメモリモジュールスロットのタブに合わせ ます。

<span id="page-21-0"></span>2 メモリモジュールをメモリモジュールスロットに挿入し、メモリモジュール が所定の位置にカチッと収まり固定クリップが所定の位置にロックされる までメモリモジュールを押し下げます。

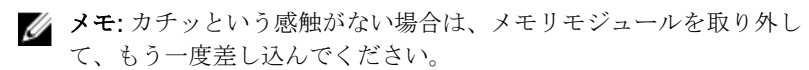

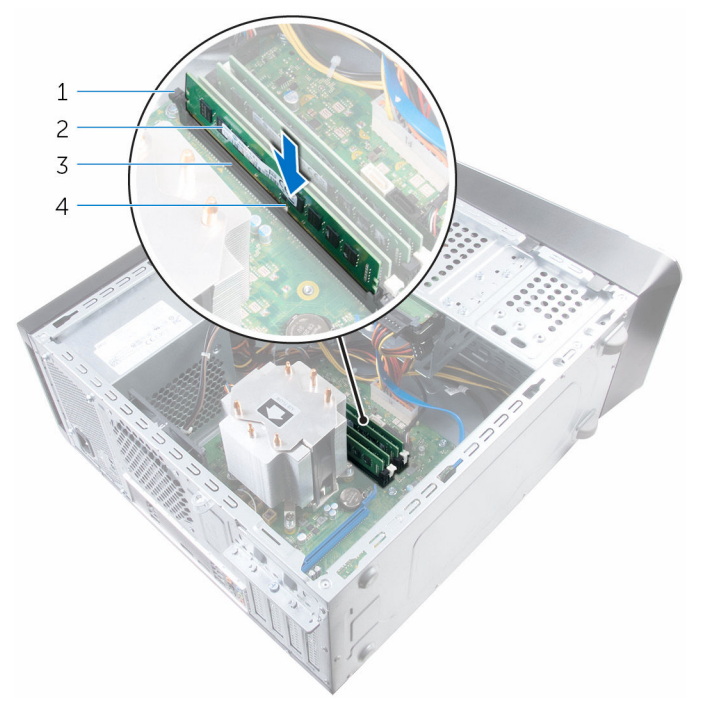

1 固定クリップ (2) 2 メモリモジュール 3 メモリモジュールスロット 4 切り込み

## 作業を終えた後に

[コンピュータカバー](#page-17-0)を取り付けます。

# <span id="page-22-0"></span>シャーシファンの取り外し

警告: コンピュータ内部の作業を始める前に、お使いのコンピュータに付属 の安全に関する情報を読み、[「コンピュータ内部の作業を始める前に](#page-10-0)」の手 順に従ってください。コンピュータ内部の作業を終えた後は、[「コンピュー](#page-12-0) [タ内部の作業を終えた後に](#page-12-0)」の指示に従ってください。安全に関するベス トプラクティスの詳細は、規制コンプライアンスに関するホームページ (www.dell.com/regulatory\_compliance)を参照してください。

### 作業を開始する前に

[コンピュータカバーを](#page-16-0)取り外します。

- 1 シャーシファンケーブルをシステム基板から外します。 詳細については、[「システム基板コンポーネント」](#page-14-0)を参照してください。
- 2 シャーシファンをシャーシに固定しているネジを外します。

3 シャーシファンをスライドさせ、コンピュータから持ち上げて外します。

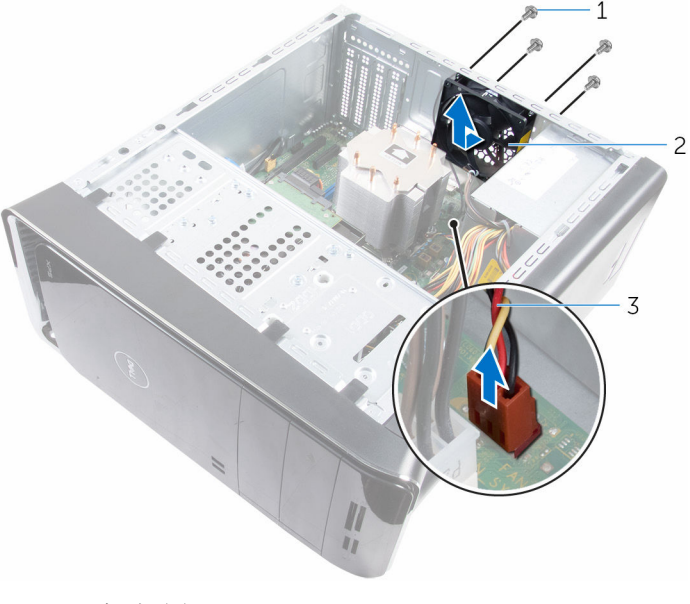

- ネジ(4) 2 シャーシファン
- シャーシファンケーブル

# <span id="page-24-0"></span>シャーシファンの取り付け

警告: コンピュータ内部の作業を始める前に、お使いのコンピュータに付属 の安全に関する情報を読み、[「コンピュータ内部の作業を始める前に](#page-10-0)」の手 順に従ってください。コンピュータ内部の作業を終えた後は、[「コンピュー](#page-12-0) [タ内部の作業を終えた後に](#page-12-0)」の指示に従ってください。安全に関するベス トプラクティスの詳細は、規制コンプライアンスに関するホームページ (www.dell.com/regulatory\_compliance)を参照してください。

#### 手順

- 1 シャーシファンのネジ穴をシャーシのネジ穴の位置に合わせます。
- 2 シャーシファンをシャーシに固定するネジを取り付けます。
- 3 シャーシファンケーブルをシステム基板に接続します。

### 作業を終えた後に

[コンピュータカバー](#page-17-0)を取り付けます。

# <span id="page-25-0"></span>前面ベゼルの取り外し

警告: コンピュータ内部の作業を始める前に、お使いのコンピュータに付属 ∧ の安全に関する情報を読み、[「コンピュータ内部の作業を始める前に](#page-10-0)」の手 順に従ってください。コンピュータ内部の作業を終えた後は、[「コンピュー](#page-12-0) [タ内部の作業を終えた後に](#page-12-0)」の指示に従ってください。安全に関するベス トプラクティスの詳細は、規制コンプライアンスに関するホームページ (www.dell.com/regulatory\_compliance)を参照してください。

### 作業を開始する前に

[コンピュータカバーを](#page-16-0)取り外します。

- 1 コンピュータを縦向きに置きます。
- 2 前面ベゼルタブを前面パネルから動かして、一度に1つず順番に上から外し ます。

前面ベゼルを回転させてコンピュータの前面から引き離し、前面ベゼルクラ ンプを前面パネルスロットから外します。

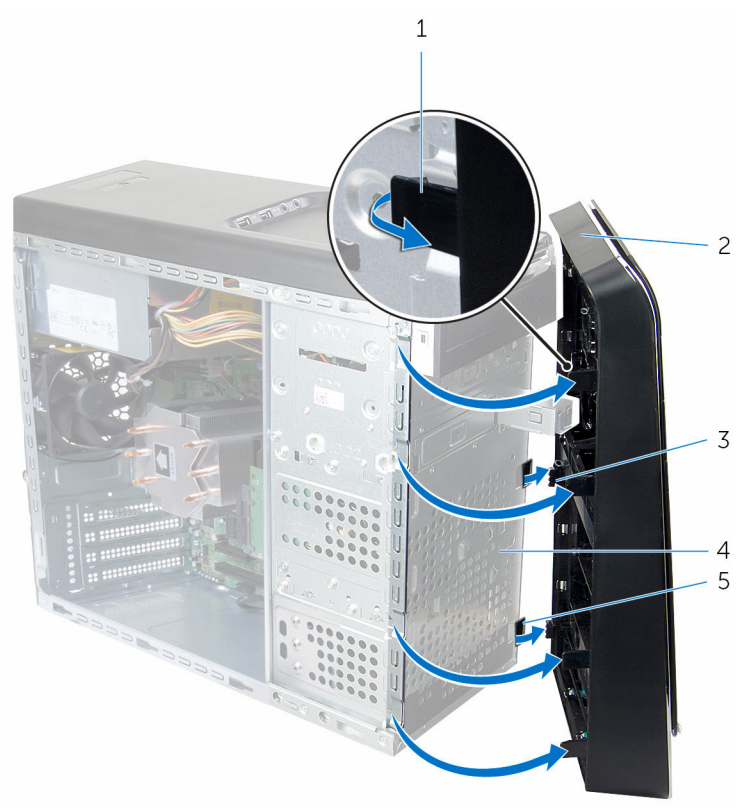

- 前面ベゼルタブ(4) 2 前面ベゼル
- 前面ベゼルクランプ(3) 4 前面パネル
- 前面パネルスロット(3)
- 
- 

# <span id="page-27-0"></span>前面ベゼルの取り付け

警告: コンピュータ内部の作業を始める前に、お使いのコンピュータに付属 ∧ の安全に関する情報を読み、[「コンピュータ内部の作業を始める前に](#page-10-0)」の手 順に従ってください。コンピュータ内部の作業を終えた後は、[「コンピュー](#page-12-0) [タ内部の作業を終えた後に](#page-12-0)」の指示に従ってください。安全に関するベス トプラクティスの詳細は、規制コンプライアンスに関するホームページ (www.dell.com/regulatory\_compliance)を参照してください。

#### 手順

- 1 前面ベゼルクランプの位置を合わせ、前面パネルスロットに差し込みます。
- 2 前面ベゼルタブがカチッと所定の位置に収まるまで、コンピュータに向かっ て前面ベゼルを回します。

### 作業を終えた後に

[コンピュータカバー](#page-17-0)を取り付けます。

<span id="page-28-0"></span>グラフィックスカードブラケッ トの取り外し(オプション)

△ 警告: コンピュータ内部の作業を始める前に、お使いのコンピュータに付属 の安全に関する情報を読み、[「コンピュータ内部の作業を始める前に](#page-10-0)」の手 順に従ってください。コンピュータ内部の作業を終えた後は、[「コンピュー](#page-12-0) [タ内部の作業を終えた後に](#page-12-0)」の指示に従ってください。安全に関するベス トプラクティスの詳細は、規制コンプライアンスに関するホームページ (www.dell.com/regulatory\_compliance)を参照してください。

### 作業を開始する前に

[コンピュータカバーを](#page-16-0)取り外します。

### 手順

1 グラフィックスカードブラケットをシャーシに固定しているネジを外しま す。

2 グラフィックスカードブラケットを持ち上げてシャーシから取り外します。

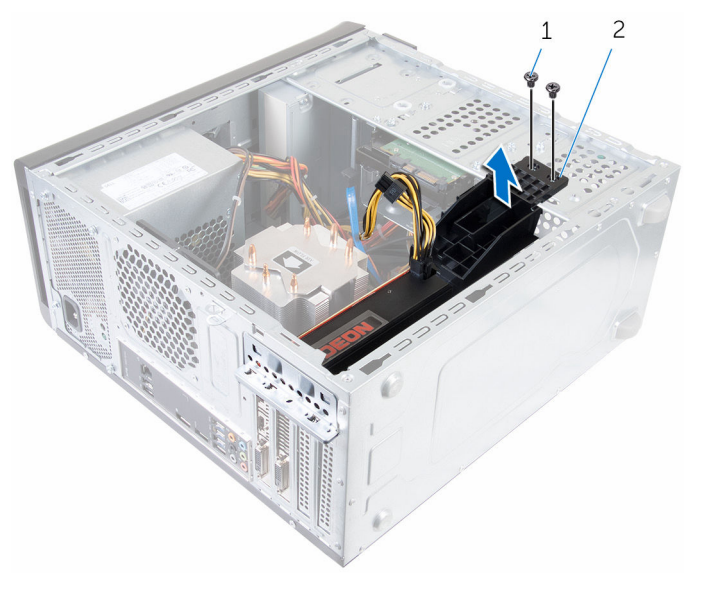

1 ネジ(2) 2 グラフィックスカードブラ ケット

<span id="page-30-0"></span>グラフィックスカードブラケッ トの取り付け(オプション)

△ 警告: コンピュータ内部の作業を始める前に、お使いのコンピュータに付属 の安全に関する情報を読み、[「コンピュータ内部の作業を始める前に](#page-10-0)」の手 順に従ってください。コンピュータ内部の作業を終えた後は、[「コンピュー](#page-12-0) [タ内部の作業を終えた後に](#page-12-0)」の指示に従ってください。安全に関するベス トプラクティスの詳細は、規制コンプライアンスに関するホームページ (www.dell.com/regulatory\_compliance)を参照してください。

### 手順

- 1 グラフィックスカードブラケットのネジ穴をシャーシのネジ穴の位置に合 わせます。
- 2 グラフィックスカードブラケットをシャーシに固定するネジを取り付けま す。

### 作業を終えた後に

[コンピュータカバー](#page-17-0)を取り付けます。

<span id="page-31-0"></span>グラフィックスカードの取り外 し(オプション)

△ 警告: コンピュータ内部の作業を始める前に、お使いのコンピュータに付属 の安全に関する情報を読み、[「コンピュータ内部の作業を始める前に](#page-10-0)」の手 順に従ってください。コンピュータ内部の作業を終えた後は、[「コンピュー](#page-12-0) [タ内部の作業を終えた後に](#page-12-0)」の指示に従ってください。安全に関するベス トプラクティスの詳細は、規制コンプライアンスに関するホームページ (www.dell.com/regulatory\_compliance)を参照してください。

### 作業を開始する前に

- 1 [コンピュータカバーを](#page-16-0)取り外します。
- 2 [グラフィックスカードブラケットを](#page-28-0)取り外します。

- 1 カード固定ブラケットをシャーシに固定しているネジを外します。
- 2 カード固定ブラケットを持ち上げてシャーシから引き出します。

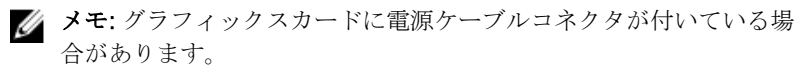

- 3 必要に応じて、電源ケーブルコネクタの解除クリップを押し、グラフィック スカードから電源ケーブルを外します。
- 4 システム基板上のグラフィックスカード (スロット1またはスロット4)の 位置を確認して、グラフィックスカードスロットをメモしておきます。 詳細については、[「システム基板コンポーネント」](#page-14-0)を参照してください。

■ メモ: 固定タブの外観はお使いのコンピュータによって異なる場合が あります。

カードコネクタの固定タブを押したままにして、カードをカードスロットか ら引き出します。

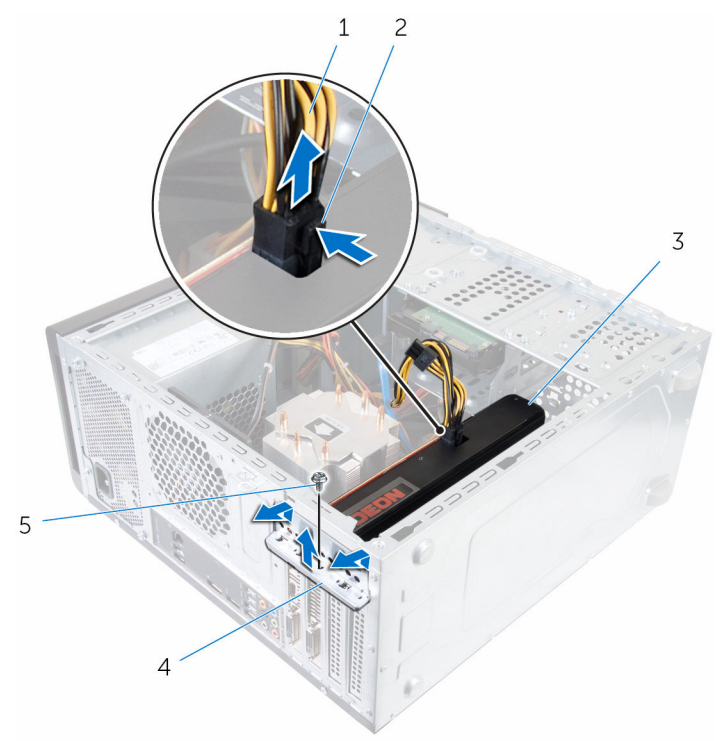

- 
- 
- ネジ
- 電源ケーブル 2 解除クリップ
- 3 グラフィックスカード 4 カード固定ブラケット

<span id="page-33-0"></span>グラフィックスカードの取り付 け(オプション)

警告: コンピュータ内部の作業を始める前に、お使いのコンピュータに付属 の安全に関する情報を読み、[「コンピュータ内部の作業を始める前に](#page-10-0)」の手 順に従ってください。コンピュータ内部の作業を終えた後は、[「コンピュー](#page-12-0) [タ内部の作業を終えた後に](#page-12-0)」の指示に従ってください。安全に関するベス トプラクティスの詳細は、規制コンプライアンスに関するホームページ (www.dell.com/regulatory\_compliance)を参照してください。

### 手順

- 1 システム基板上の PCI-Express x16 カードスロットの位置を確認します。 詳細については、「システム [基板コンポーネント」](#page-14-0)を参照してください。
- 2 グラフィックカードの切り込みをスロットのタブに合わせて、グラフィック スカードを所定の位置にはめ込みます。
- 3 必要に応じて、雷源ケーブルをグラフィックスカードに接続します。
- 4 カード固定ブラケットを取り付けて、以下を確認します。
	- a ガイドクランプがガイドの切り込みと揃っている。
	- b すべてのカードとフィラーブラケットの上部が位置合わせガイドと揃 っている。
	- c カードまたはフィラーブラケットの上部の切り込みが、位置合わせガ イドにぴったり合っている。
- 5 カード固定ブラケットを固定するネジを取り付けます。

#### 作業を終えた後に

- 1 グラフィックスカードブラケットを取り付けます。
- 2 [コンピュータカバー](#page-17-0)を取り付けます。

# <span id="page-34-0"></span>ワイヤレスカードの取り外し

警告: コンピュータ内部の作業を始める前に、お使いのコンピュータに付属 の安全に関する情報を読み、[「コンピュータ内部の作業を始める前に](#page-10-0)」の手 順に従ってください。コンピュータ内部の作業を終えた後は、[「コンピュー](#page-12-0) [タ内部の作業を終えた後に](#page-12-0)」の指示に従ってください。安全に関するベス トプラクティスの詳細は、規制コンプライアンスに関するホームページ (www.dell.com/regulatory\_compliance)を参照してください。

### 作業を開始する前に

[コンピュータカバーを](#page-16-0)取り外します。

- 1 システム基板のワイヤレスカードスロットの位置を確認します。 詳細については、[「システム基板コンポーネント」](#page-14-0)を参照してください。
- 2 ワイヤレスカードをシステム基板に固定しているネジを外します。
- 3 ワイヤレスカードをスライドさせて持ち上げシステム基板から取り外しま す。
- 4 ワイヤレスカードブラケットをスライドさせてワイヤレスカードから取り 外します。

アンテナケーブルをワイヤレスカードから外します。

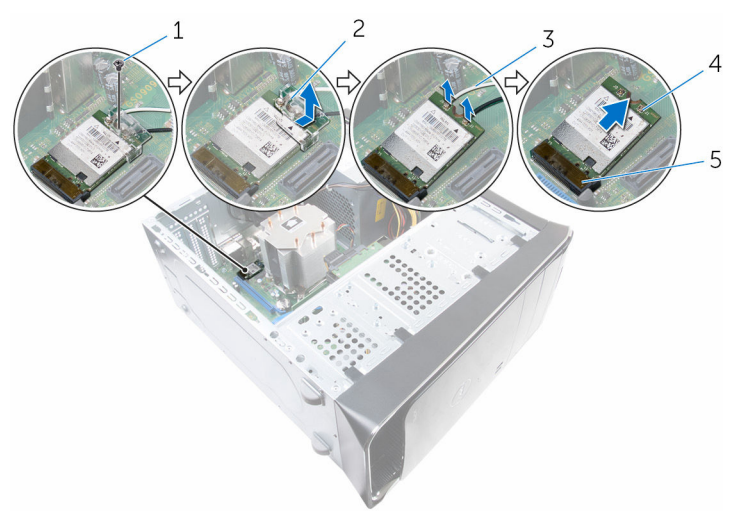

- 
- アンテナケーブル(2) 4 ワイヤレスカード
- ワイヤレスカードスロット  $(M.2$ SLOT1)
- ネジ 2 ワイヤレスカードブラケッ ト
	-
# <span id="page-36-0"></span>ワイヤレスカードの取り付け

警告: コンピュータ内部の作業を始める前に、お使いのコンピュータに付属 の安全に関する情報を読み、[「コンピュータ内部の作業を始める前に](#page-10-0)」の手 順に従ってください。コンピュータ内部の作業を終えた後は、[「コンピュー](#page-12-0) [タ内部の作業を終えた後に](#page-12-0)」の指示に従ってください。安全に関するベス トプラクティスの詳細は、規制コンプライアンスに関するホームページ (www.dell.com/regulatory\_compliance)を参照してください。

#### 手順

#### 注意: ワイヤレスミニカードへの損傷を避けるため、カードの下にケーブル を置かないようにしてください。

1 アンテナケーブルをワイヤレスミニカードに接続します。 次の表に、お使いのコンピュータがサポートするワイヤレスミニカード用ア ンテナケーブルの色分けを示します。

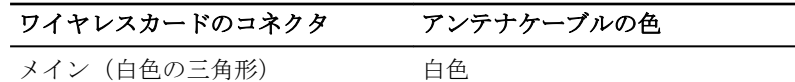

補助(黒色の三角形) 黒色

- 2 ワイヤレスミニカードブラケットをワイヤレスカードにスライドさせます。
- 3 ワイヤレスミニカードの切り込みをワイヤレスミニカードコネクタのタブ に合わせます。
- 4 ワイヤレスミニカードのもう一方の端を押し下げて、ワイヤレスミニカード をシステム基板に固定するネジを取り付けます。

#### 作業を終えた後に

[コンピュータカバー](#page-17-0)を取り付けます。

# <span id="page-37-0"></span>ソリッドステートドライブの取 り外し

- △ 警告: コンピュータ内部の作業を始める前に、お使いのコンピュータに付属 の安全に関する情報を読み、[「コンピュータ内部の作業を始める前に](#page-10-0)」の手 順に従ってください。コンピュータ内部の作業を終えた後は、[「コンピュー](#page-12-0) [タ内部の作業を終えた後に](#page-12-0)」の指示に従ってください。安全に関するベス トプラクティスの詳細は、規制コンプライアンスに関するホームページ (www.dell.com/regulatory\_compliance)を参照してください。
- 注意: SSD は壊れやすいので、ハードドライブの取り扱いには注意してく ださい。
- △ 注意: データの損失を防ぐため、コンピュータの電源が入っている状態、ま たはスリープ状態のときに SSD を取り外さないでください。

## 作業を開始する前に

[コンピュータカバーを](#page-16-0)取り外します。

手順

1 ソリッドステートドライブをシステム基板に固定しているネジを外します。

2 ソリッドステートドライブをスライドさせて持ち上げ、システム基板から取 り外します。

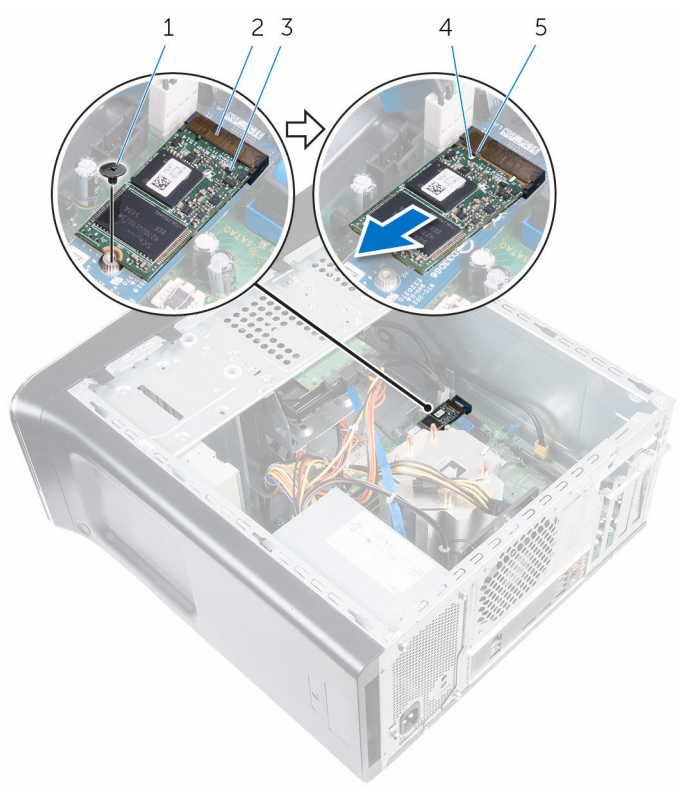

- 
- 1 ネジ 2 ソリッドステートドライブ スロット
- 3 ソリッドステートドライブ 4 切り込み 5 タブ

<span id="page-39-0"></span>ソリッドステートドライブの取 り付け

- △ 警告: コンピュータ内部の作業を始める前に、お使いのコンピュータに付属 の安全に関する情報を読み、[「コンピュータ内部の作業を始める前に](#page-10-0)」の手 順に従ってください。コンピュータ内部の作業を終えた後は、[「コンピュー](#page-12-0) [タ内部の作業を終えた後に](#page-12-0)」の指示に従ってください。安全に関するベス トプラクティスの詳細は、規制コンプライアンスに関するホームページ (www.dell.com/regulatory\_compliance)を参照してください。
- 注意: SSD は壊れやすいので、ハードドライブの取り扱いには注意してく ださい。

#### 手順

- 1 ソリッドステートドライブの切り込みをシステム基板のタブに合わせます。
- 2 ソリッドステートドライブを、システム基板に45度の角度で挿入します。

3 ソリッドステートドライブの一方の端を押し下げて、ソリッドステートドラ イブをシステム基板に固定するネジを取り付けます。

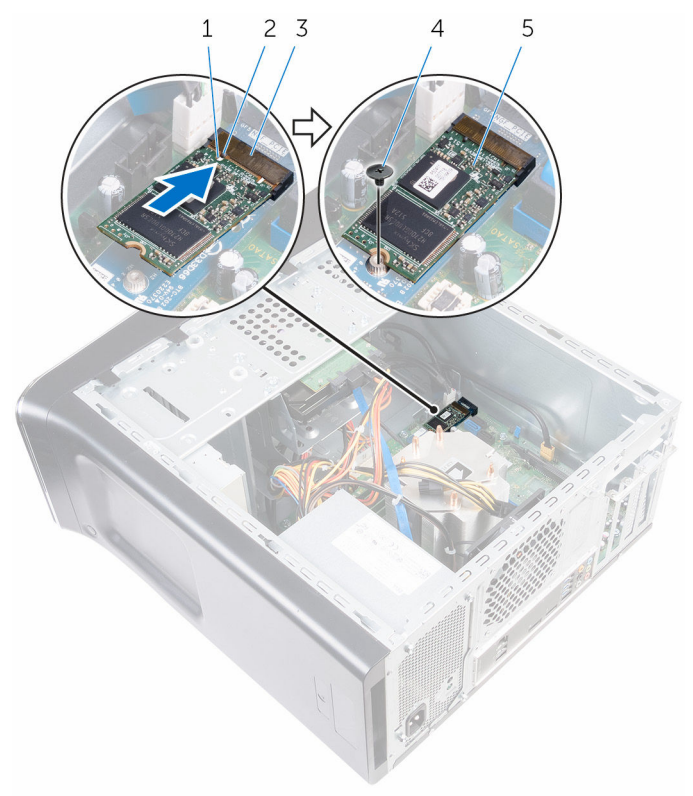

- 1 切り込み 2 タブ
- 3 ソリッドステートドライブ スロット 4 ネジ
- 5 ソリッドステートドライブ

# 作業を終えた後に

[コンピュータカバー](#page-17-0)を取り付けます。

ソリッドステートドライブボー ドの取り外し

- △ 警告: コンピュータ内部の作業を始める前に、お使いのコンピュータに付属 の安全に関する情報を読み、[「コンピュータ内部の作業を始める前に](#page-10-0)」の手 順に従ってください。コンピュータ内部の作業を終えた後は、[「コンピュー](#page-12-0) [タ内部の作業を終えた後に](#page-12-0)」の指示に従ってください。安全に関するベス トプラクティスの詳細は、規制コンプライアンスに関するホームページ (www.dell.com/regulatory\_compliance)を参照してください。
- 注意: SSD は壊れやすいので、ハードドライブの取り扱いには注意してく ださい。
- △ 注意: データの損失を防ぐため、コンピュータの電源が入っている状態、ま たはスリープ状態のときに SSD を取り外さないでください。

## 作業を開始する前に

- 1 [ソリッドステートドライブを](#page-37-0)取り外します。
- 2 [コンピュータカバーを](#page-16-0)取り外します。

#### 手順

1 ソリッドステートドライブボードをシステム基板に固定しているネジを外 します。

ソリッドステートドライブボードをスライドさせて持ち上げ、システム基板 から取り外します。

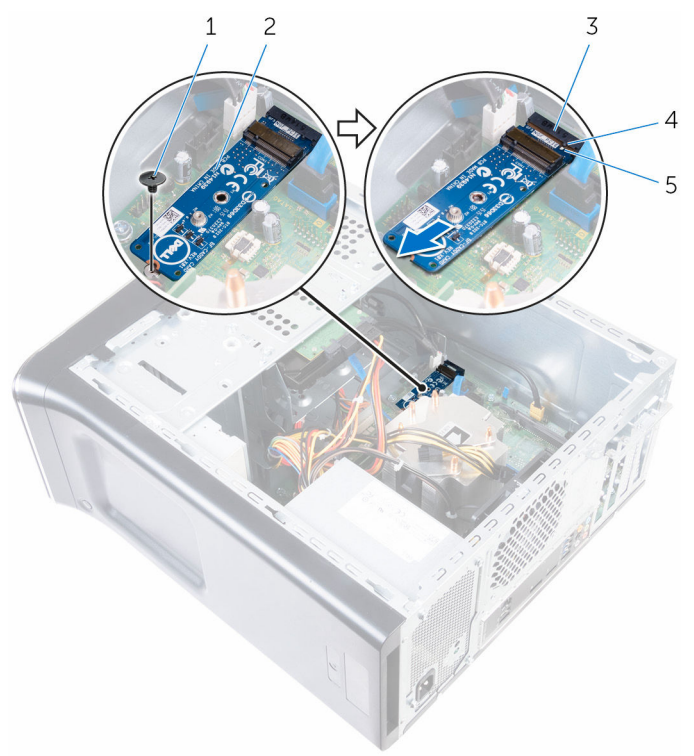

- 
- ネジ 2 ソリッドステートドライブ ボード
- ソリッドステートドライブ ボードスロット タブ
- 切り込み

ソリッドステートドライブボー ドの取り付け

注意: SSD は壊れやすいので、ハードドライブの取り扱いには注意してく ださい。

#### 手順

- 1 ソリッドステートドライブボードの切り込みを、システム基板のタブに合わ せます。
- 2 ソリッドステートドライブボードを、システム基板に45 度の角度で挿入し ます。

ソリッドステートドライブボードの一方の端を押し下げて、ソリッドステー トドライブボードをシステム基板に固定するネジを取り付けます。

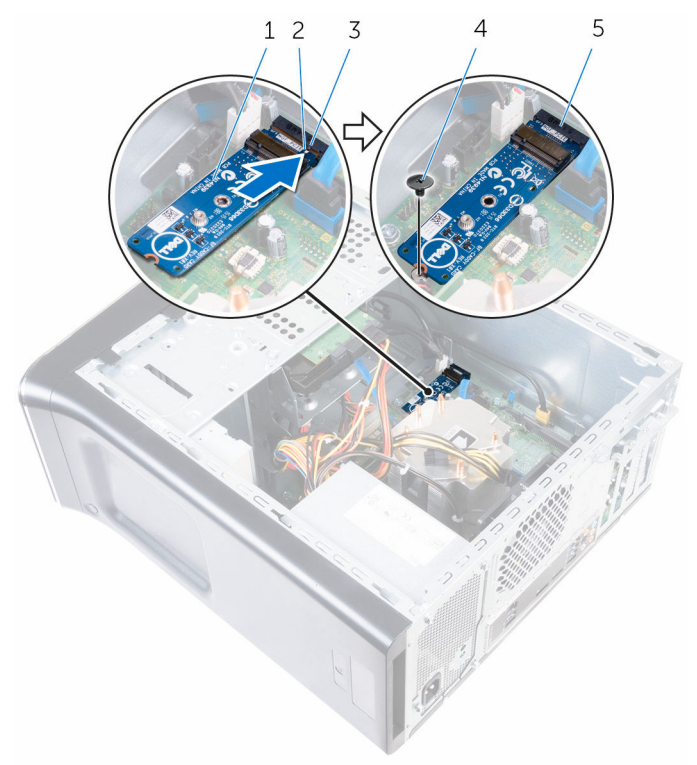

- ソリッドステートドライブ ボード 切り込み
- タブ 4 ネジ
- ソリッドステートドライブ ボードスロット

- [ソリッドステートドライブ](#page-39-0)を取り付けます。
- [コンピュータカバー](#page-17-0)を取り付けます。

<span id="page-45-0"></span>プライマリハードドライブの取 り外し

注意: ハードドライブは壊れやすいので、取り扱いには注意してください。

注意: データの損失を防ぐため、コンピュータの電源が入っている状態、ま たはスリープ状態のときにハードドライブを取り外さないでください。

### 作業を開始する前に

[コンピュータカバーを](#page-16-0)取り外します。

#### 手順

- 1 雷源ケーブルとデータケーブルをプライマリハードドライブから外します。
- 2 プライマリハードドライブをシャーシに固定しているネジを外します。

プライマリハードドライブをシャーシから引き出します。

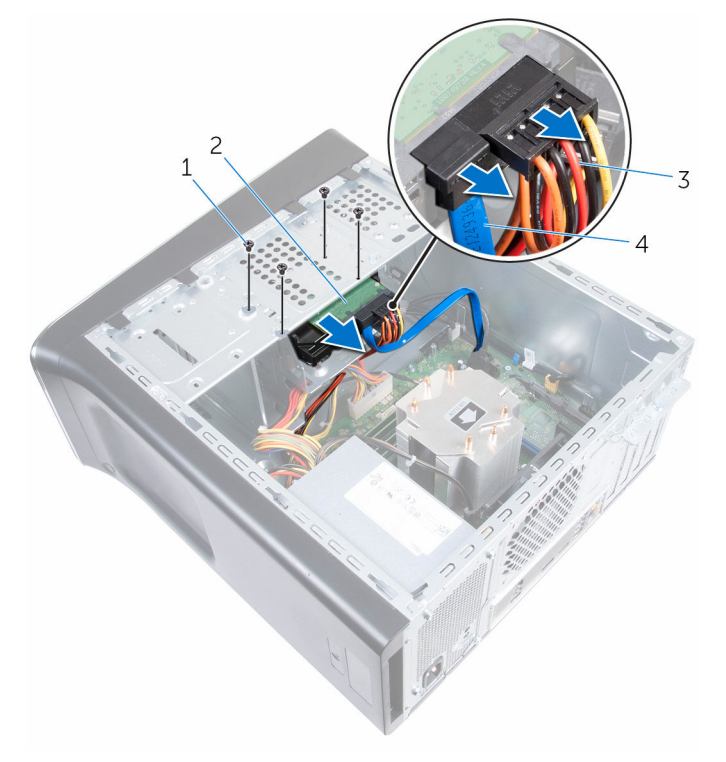

- ネジ(4) 2 プライマリハードドライブ
- 電源ケーブル 4 データケーブル

<span id="page-47-0"></span>プライマリハードドライブの取 り付け

注意: ハードドライブは壊れやすいので、取り扱いには注意してください。

### 手順

- 1 プライマリハードドライブをシャーシに挿入します。
- 2 プライマリハードドライブをシャーシに固定するネジを取り付けます。
- 3 雷源ケーブルとデータケーブルをプライマリハードドライブに接続します。

### 作業を終えた後に

[コンピュータカバー](#page-17-0)を取り付けます。

<span id="page-48-0"></span>ハードドライブケージの取り外 し

# 作業を開始する前に

- 1 [コンピュータカバーを](#page-16-0)取り外します。
- 2 [プライマリハードドライブを](#page-45-0)取り外します。

#### 手順

- 1 セカンダリハードドライブがある場合は、電源ケーブルとデータケーブルを 外します。
- 2 ハードドライブケージをシャーシに固定しているネジを外します。

3 ハードドライブケージをスライドさせて持ち上げ、シャーシから取り外しま す。

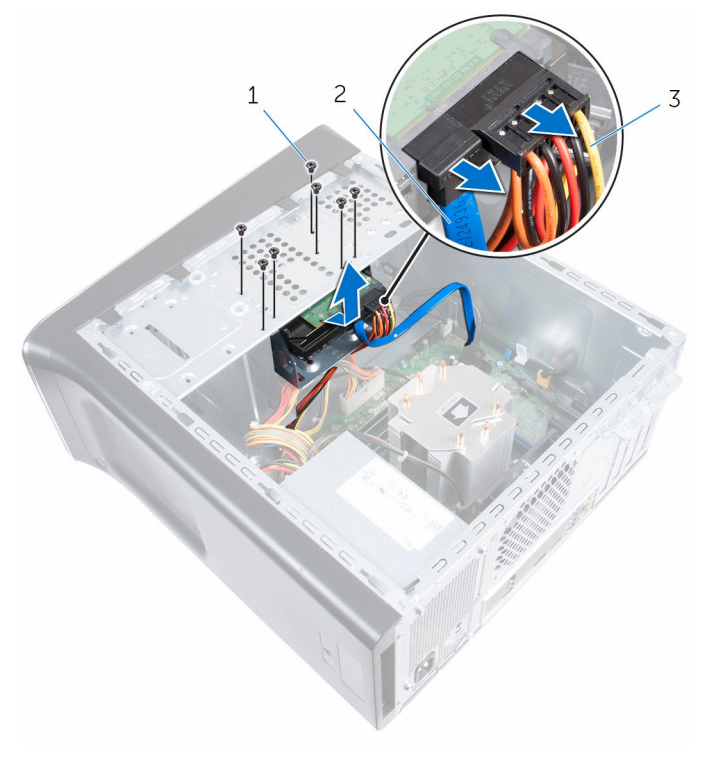

- 
- 1 ネジ(7) 2 データケーブル
- 3 電源ケーブル

# <span id="page-50-0"></span>ハードドライブケージの取り付 け

△ 警告: コンピュータ内部の作業を始める前に、お使いのコンピュータに付属 の安全に関する情報を読み、[「コンピュータ内部の作業を始める前に](#page-10-0)」の手 順に従ってください。コンピュータ内部の作業を終えた後は、[「コンピュー](#page-12-0) [タ内部の作業を終えた後に](#page-12-0)」の指示に従ってください。安全に関するベス トプラクティスの詳細は、規制コンプライアンスに関するホームページ (www.dell.com/regulatory\_compliance)を参照してください。

# 手順

- 1 ハードドライブケージのタブをシャーシのスロットに合わせて、ハードドラ イブを所定の位置にスライドさせます。
- 2 ハードドライブケージをシャーシに固定するネジを取り付けます。
- 3 セカンダリハードドライブがある場合は、電源ケーブルとデータケーブルを 接続します。

- 1 [プライマリハードドライブ](#page-47-0)を取り付けます。
- 2 [コンピュータカバー](#page-17-0)を取り付けます。

セカンダリハードドライブの取 り外し(オプション)

注意: ハードドライブは壊れやすいので、取り扱いには注意してください。

注意: データの損失を防ぐため、コンピュータの電源が入っている状態、ま たはスリープ状態のときにハードドライブを取り外さないでください。

## 作業を開始する前に

- 1 [コンピュータカバーを](#page-16-0)取り外します。
- 2 [プライマリハードドライブを](#page-45-0)取り外します。
- 3 [ハードドライブケージを](#page-48-0)取り外します。

#### 手順

1 セカンダリハードドライブをハードドライブケージに固定しているネジを 取り外します。

セカンダリハードドライブをハードドライブケージから引き出します。

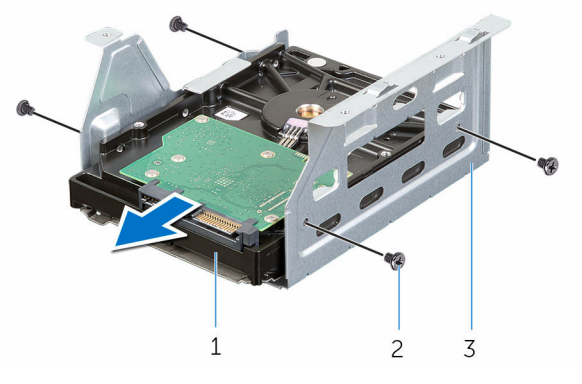

- セカンダリハードドライブ 2 ネジ(4)
- ハードドライブケージ

セカンダリハードドライブの取 り付け(オプション)

△ 注意: ハードドライブは壊れやすいので、取り扱いには注意してください。

### 手順

- 1 セカンダリハードドライブをハードドライブケージに差し込みます。
- 2 セカンダリハードドライブのネジ穴をハードドライブケージのネジ穴の位 置に合わせます。
- 3 セカンダリハードドラインをレードドライブケージに固定するネジを取り 付けます。

- 1 [ハードドライブケージ](#page-50-0)を取り付けます。
- 2 [プライマリハードドライブ](#page-47-0)を取り付けます。
- 3 [コンピュータカバー](#page-17-0)を取り付けます。

ターシャリハードドライブの取 り付け(オプション)

注意: ハードドライブは壊れやすいので、取り扱いには注意してください。

注意: データの損失を防ぐため、コンピュータの電源が入っている状態、ま たはスリープ状態のときにハードドライブを取り外さないでください。

# 作業を開始する前に

- 1 [コンピュータカバーを](#page-16-0)取り外します。
- 2 [前面ベゼルを](#page-25-0)取り外します。

手順

1 スクリュードライバを差し込んで回し、分離用金属プレートを取り外しま す。

2 シャーシから分離用金属プレートを引き抜きます。

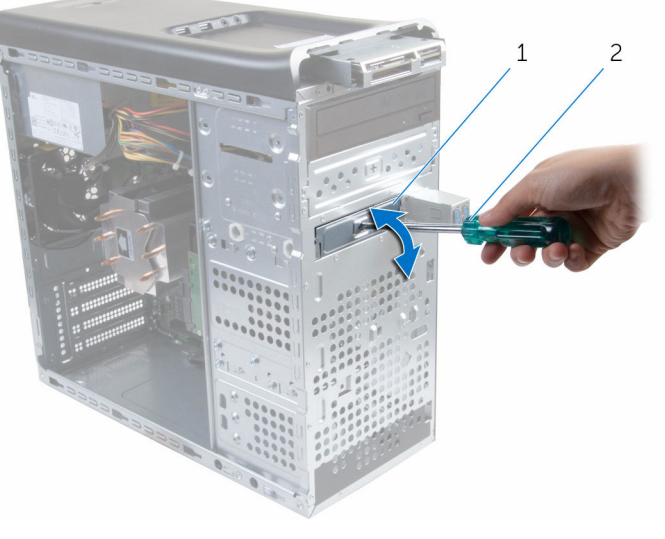

1 金属プレート 2 スクリュードライバ

3 コンピュータの前面から、ターシャリハードドライブをハードドライブベイ に慎重に挿入します。

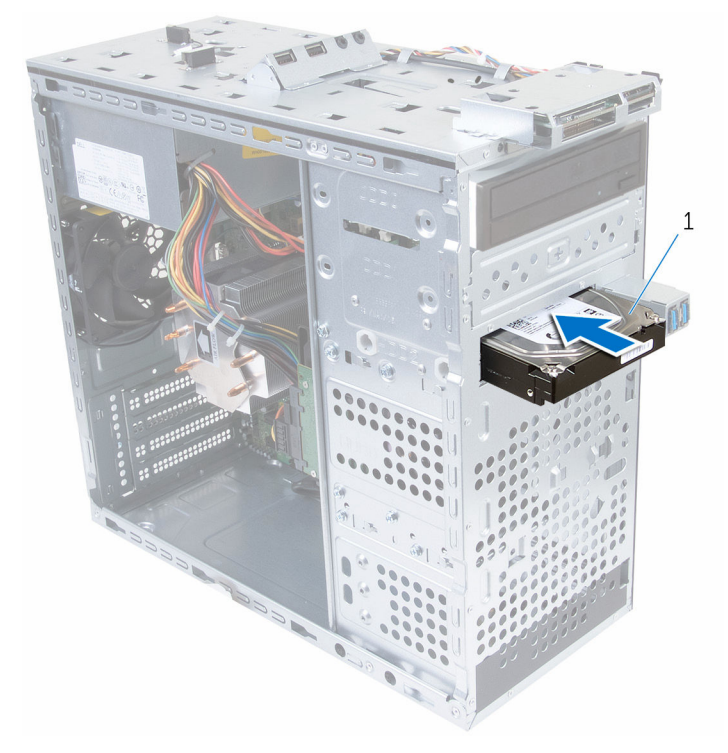

- 1 ターシャリハードドライブ
- 4 ターシャリハードドライブをシャーシに固定するネジを取り付けます。

5 電源ケーブルとデータケーブルをターシャリハードドライブに接続します。

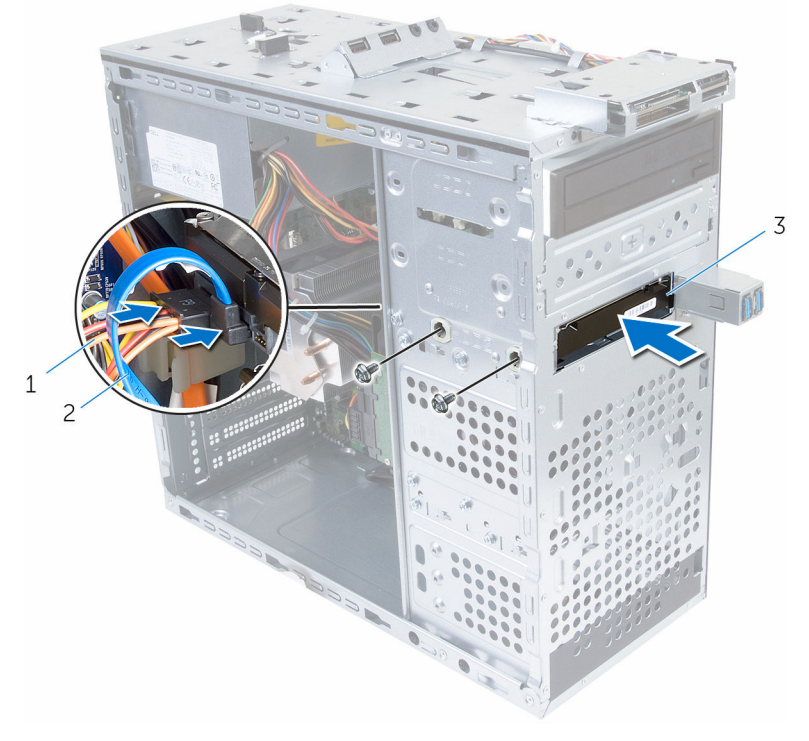

- 電源ケーブル 2 データケーブル
- ターシャリハードドライブ

ターシャリハードドライブの取 り付け

注意: ハードドライブは壊れやすいので、取り扱いには注意してください。

#### 手順

- 1 コンピュータの前面から、ターシャリハードドライブをハードドライブベイ に差し込みます。
- 2 ターシャリハードドライブをシャーシに固定するネジを取り付けます。
- 3 雷源ケーブルとデータケーブルをターシャリハードドライブに接続します。

- 1 [前面ベゼルを](#page-25-0)取り付けます。
- 2 [コンピュータカバーを](#page-17-0)取り付けます。

オプティカルドライブの取り外 し

# 作業を開始する前に

- 1 [コンピュータカバー](#page-16-0)を取り外します。
- 2 [前面ベゼル](#page-25-0)を取り外します。

#### 手順

- 1 シャーシを横に置きます。
- 2 電源ケーブルとデータケーブルをオプティカルドライブから外します。
- 3 オプティカルドライブをシャーシに固定しているネジを外します。
- オプティカルドライブを押してスライドさせ、コンピュータの前面から取り 出します。
	- ■メモ: 必要に応じて、手順1から3を繰り返してセカンダリオプティ カルドライブを取り外します。

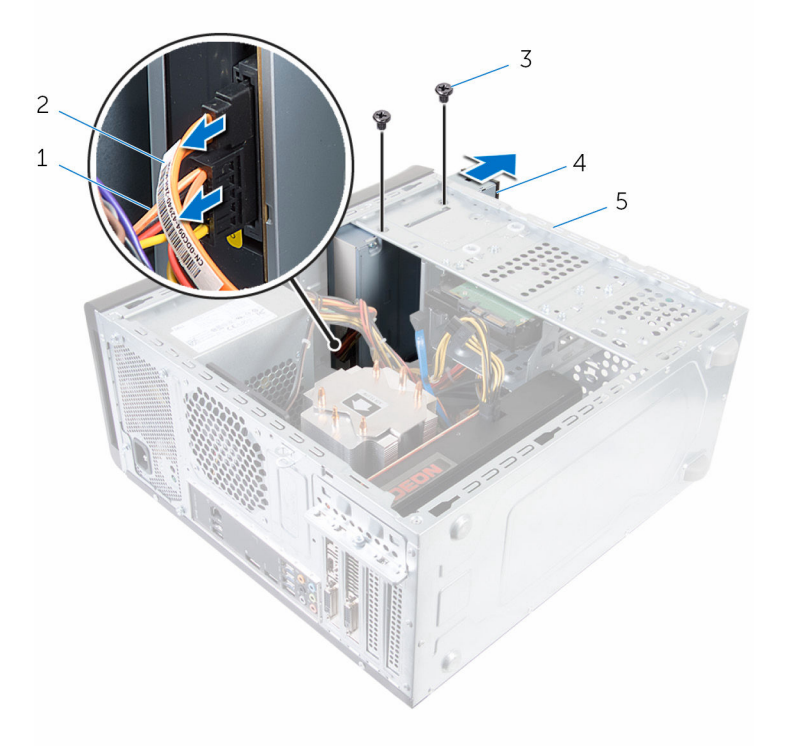

- 
- 
- シャーシ
- 電源ケーブル 2 データケーブル
- ネジ(2) 4 オプティカルドライブ

オプティカルドライブの取り付 け

## 手順

- 1 コンピュータの前面から、オプティカルドライブをオプティカルドライブベ イに差し込みます。
- 2 オプティカルドライブのネジ穴をシャーシのネジ穴の位置に合わせます。
- 3 オプティカルドライブをシャーシに固定するネジを取り付けます。
- 4 電源ケーブルとデータケーブルをオプティカルドライブに接続します。

■ メモ: 必要に応じて、手順1から4を繰り返してセカンダリオプティ カルドライブを取り外します。

- 1 [前面ベゼル](#page-27-0)を取り付けます。
- 2 [コンピュータカバー](#page-17-0)を取り付けます。

# <span id="page-62-0"></span>トップカバーの取り外し

警告: コンピュータ内部の作業を始める前に、お使いのコンピュータに付属 の安全に関する情報を読み、[「コンピュータ内部の作業を始める前に](#page-10-0)」の手 順に従ってください。コンピュータ内部の作業を終えた後は、[「コンピュー](#page-12-0) [タ内部の作業を終えた後に](#page-12-0)」の指示に従ってください。安全に関するベス トプラクティスの詳細は、規制コンプライアンスに関するホームページ (www.dell.com/regulatory\_compliance)を参照してください。

# 作業を開始する前に

- 1 [コンピュータカバーを](#page-16-0)取り外します。
- 2 [前面ベゼルを](#page-25-0)取り外します。

#### 手順

固定クリップを引きながら、トップカバーをスライドさせて持ち上げトップパネ ルから取り外します。

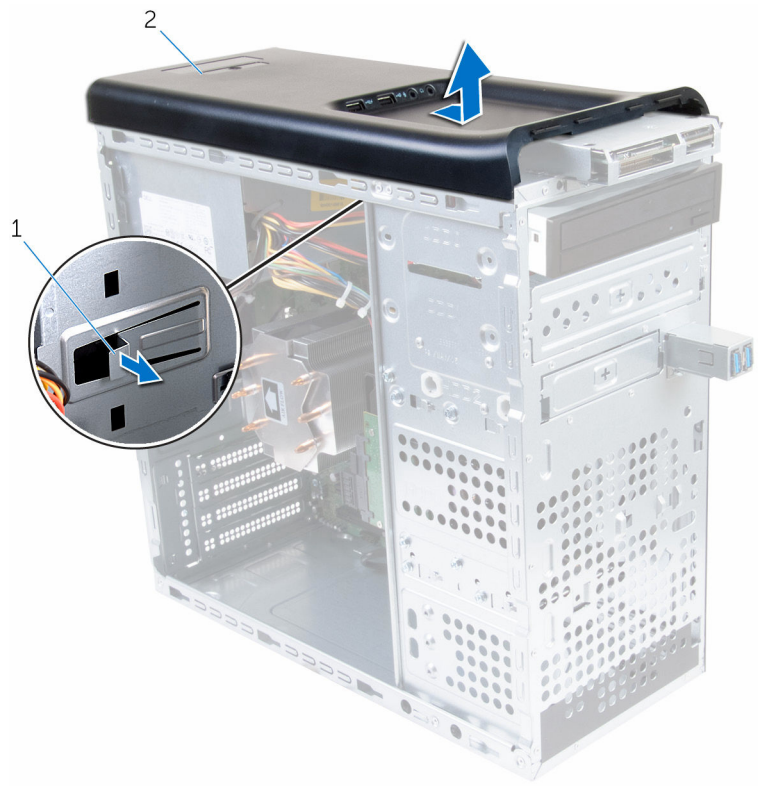

1 固定クリップ 2 トップカバー

# <span id="page-64-0"></span>トップカバーの取り付け

警告: コンピュータ内部の作業を始める前に、お使いのコンピュータに付属 の安全に関する情報を読み、[「コンピュータ内部の作業を始める前に](#page-10-0)」の手 順に従ってください。コンピュータ内部の作業を終えた後は、[「コンピュー](#page-12-0) [タ内部の作業を終えた後に](#page-12-0)」の指示に従ってください。安全に関するベス トプラクティスの詳細は、規制コンプライアンスに関するホームページ (www.dell.com/regulatory\_compliance)を参照してください。

#### 手順

- 1 トップカバーのタブをトップパネルのスロットの位置に合わせます。
- 2 トップカバーがカチッと所定の位置に収まるまで、コンピュータの背面に向 かってトップカバーを押してスライドさせます。

- 1 [前面ベゼルを](#page-17-0)取り付けます。
- 2 [コンピュータカバーを](#page-17-0)取り付けます。

# アンテナの取り外し

△ 警告: コンピュータ内部の作業を始める前に、お使いのコンピュータに付属 の安全に関する情報を読み、[「コンピュータ内部の作業を始める前に](#page-10-0)」の手 順に従ってください。コンピュータ内部の作業を終えた後は、[「コンピュー](#page-12-0) [タ内部の作業を終えた後に](#page-12-0)」の指示に従ってください。安全に関するベス トプラクティスの詳細は、規制コンプライアンスに関するホームページ (www.dell.com/regulatory\_compliance)を参照してください。

# 作業を開始する前に

- 1 [コンピュータカバーを](#page-16-0)取り外します。
- 2 [トップカバーを](#page-62-0)取り外します。
- 3 [前面ベゼルを](#page-25-0)取り外します。
- 4 [ワイヤレスカードを](#page-34-0)取り外します。

手順

1 アンテナケーブルの配線をメモして、アンテナケーブルをシャーシの配線ガ イドから外します。

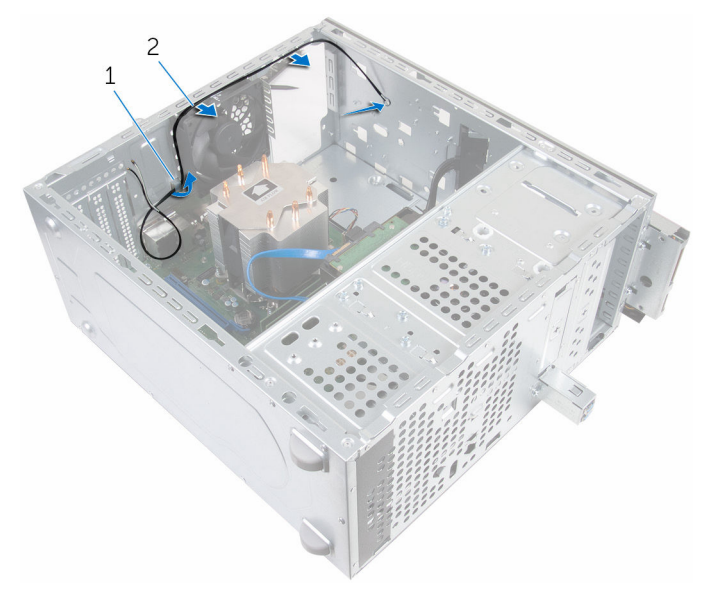

- 1 アンテナケーブル 2 配線ガイド
- 2 アンテナをシャーシに固定しているネジを外します。
- 3 アンテナケーブルをシャーシに固定しているテープを剥がします。

プラスチックスクライブを使用して、アンテナをシャーシから外します。

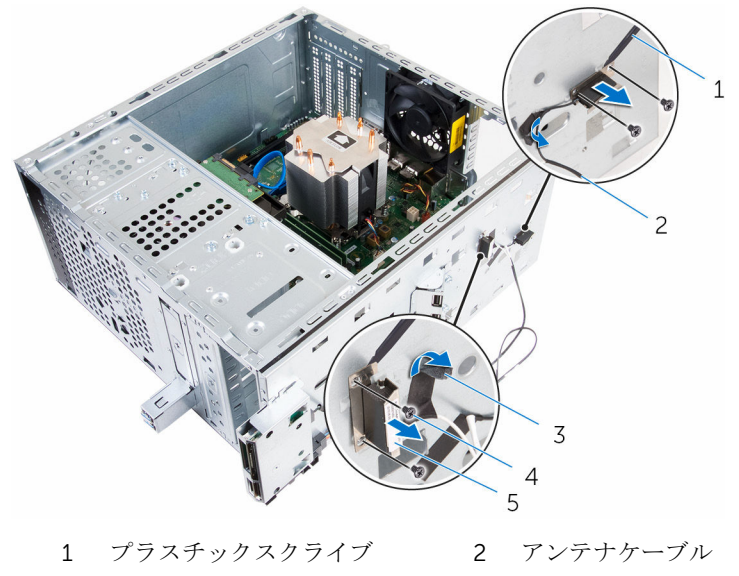

- 3 テープ 4 ネジ (4)
- アンテナ

# アンテナの取り付け

警告: コンピュータ内部の作業を始める前に、お使いのコンピュータに付属 の安全に関する情報を読み、[「コンピュータ内部の作業を始める前に](#page-10-0)」の手 順に従ってください。コンピュータ内部の作業を終えた後は、[「コンピュー](#page-12-0) [タ内部の作業を終えた後に](#page-12-0)」の指示に従ってください。安全に関するベス トプラクティスの詳細は、規制コンプライアンスに関するホームページ (www.dell.com/regulatory\_compliance)を参照してください。

#### 手順

- 1 アンテナをシャーシに貼り付けます。
- 2 アンテナのネジ穴をシャーシのネジ穴の位置に合わせます。
- 3 アンテナをシャーシに固定するネジを取り付けます。
- 4 アンテナケーブルをシャーシの配線ガイドに沿って配線します。
- 5 テープでアンテナケーブルを固定します。

- 1 [ワイヤレスカード](#page-36-0)を取り付けます。
- 2 [前面ベゼル](#page-27-0)を取り付けます。
- 3 [トップカバー](#page-64-0)を取り付けます。
- 4 [コンピュータカバー](#page-17-0)を取り付けます。

メディアカードリーダーの取り 外し

# 作業を開始する前に

- 1 [コンピュータカバーを](#page-16-0)取り外します。
- 2 [前面ベゼルを](#page-25-0)取り外します。
- 3 [トップカバーを](#page-62-0)取り外します。

#### 手順

- 1 メディアカードリーダーを前面パネルに固定しているネジを取り外します。
- 2 メディアカードリーダーケーブルをメディアカードリーダーから外します。

3 メディアカードリーダーをスライドさせて持ち上げ、トップパネルから取り 外します。

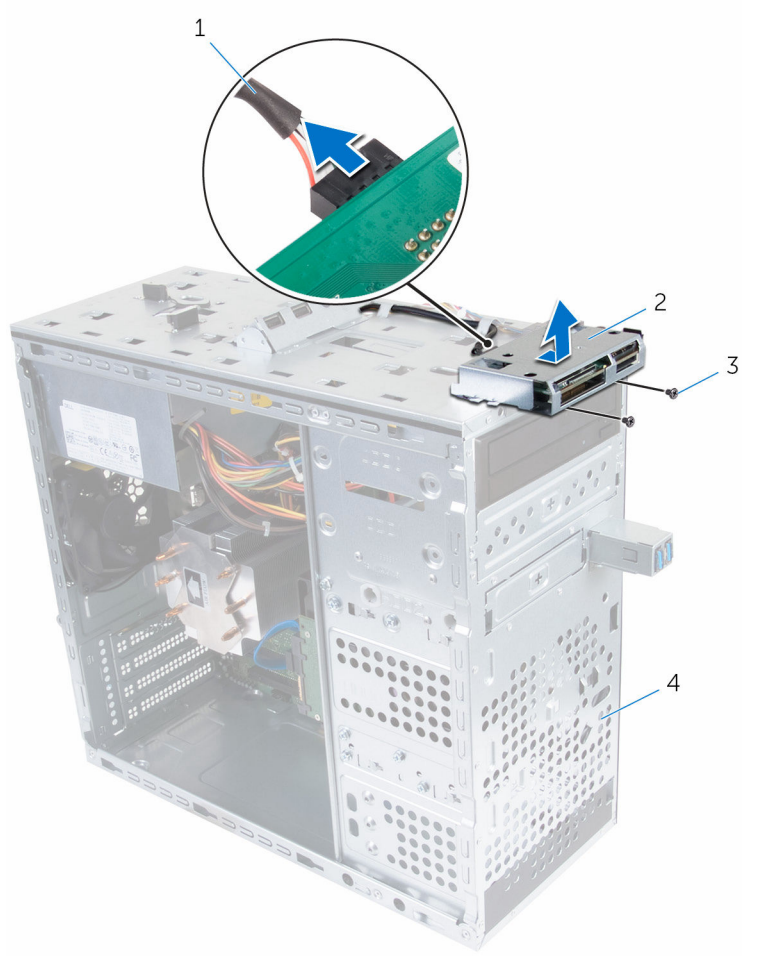

- 1 メディアカードリーダーケ ーブル 2 メディアカードリーダー
- 
- 3 ネジ (2) 3 4 前面パネル

メディアカードリーダーの取り 付け

# 手順

- 1 メディアカードリーダーのタブをトップパネルのスロットに差し込みます。
- 2 メディアカードリーダーを前面パネルに固定するネジを取り付けます。
- 3 メディアカードリーダーケーブルをメディアカードリーダーに接続します。

- 1 [トップカバー](#page-64-0)を取り付けます。
- 2 [前面ベゼル](#page-27-0)を取り付けます。
- 3 [コンピュータカバー](#page-17-0)を取り付けます。
# トップ I/O パネルの取り外し

警告: コンピュータ内部の作業を始める前に、お使いのコンピュータに付属 の安全に関する情報を読み、[「コンピュータ内部の作業を始める前に](#page-10-0)」の手 順に従ってください。コンピュータ内部の作業を終えた後は、[「コンピュー](#page-12-0) [タ内部の作業を終えた後に](#page-12-0)」の指示に従ってください。安全に関するベス トプラクティスの詳細は、規制コンプライアンスに関するホームページ (www.dell.com/regulatory\_compliance)を参照してください。

## 作業を開始する前に

- 1 [コンピュータカバーを](#page-16-0)取り外します。
- 2 [前面ベゼルを](#page-25-0)取り外します。
- 3 [トップカバーを](#page-62-0)取り外します。

### 手順

- 1 トップ I/O パネルケーブルをシステム基板から外します。詳細については、 [「システム基板のコンポーネント](#page-14-0)」を参照してください。
- 2 I/O パネルケーブルの配線をメモして、シャーシの配線ガイドから取り外し ます。
- 3 トップ I/O パネルをトップパネルに固定しているネジを外します。

トップ I/O パネルをスライドさせて持ち上げ、トップパネルから取り外しま す。

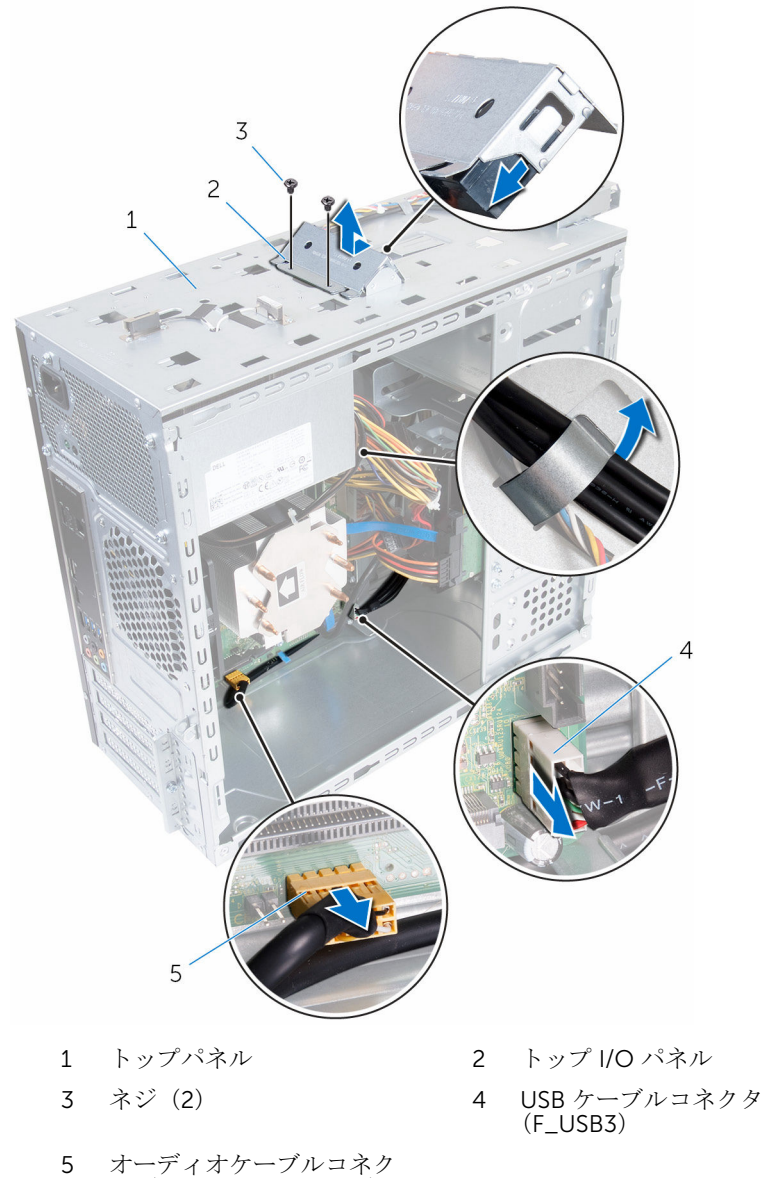

# トップ I/O パネルの取り付け

警告: コンピュータ内部の作業を始める前に、お使いのコンピュータに付属 の安全に関する情報を読み、[「コンピュータ内部の作業を始める前に](#page-10-0)」の手 順に従ってください。コンピュータ内部の作業を終えた後は、[「コンピュー](#page-12-0) [タ内部の作業を終えた後に](#page-12-0)」の指示に従ってください。安全に関するベス トプラクティスの詳細は、規制コンプライアンスに関するホームページ (www.dell.com/regulatory\_compliance)を参照してください。

### 手順

- 1 トップ I/O パネルのネジ穴をトップパネルのネジ穴の位置に合わせます。
- 2 トップ I/O パネルをトップパネルに固定するネジを取り付けます。
- 3 シャーシの配線ガイドに沿って I/O パネルケーブルを配線します。
- 4 トップ I/O パネルケーブルをシステム基板に接続します。詳細については、 [「システム基板コンポーネント」](#page-14-0)を参照してください。

### 作業を終えた後に

- 1 [トップカバーを](#page-64-0)取り付けます。
- 2 [前面ベゼルを](#page-27-0)取り付けます。
- 3 [コンピュータカバーを](#page-17-0)取り付けます。

# 前面 USB パネルの取り外し

警告: コンピュータ内部の作業を始める前に、お使いのコンピュータに付属 ∧ の安全に関する情報を読み、[「コンピュータ内部の作業を始める前に](#page-10-0)」の手 順に従ってください。コンピュータ内部の作業を終えた後は、[「コンピュー](#page-12-0) [タ内部の作業を終えた後に](#page-12-0)」の指示に従ってください。安全に関するベス トプラクティスの詳細は、規制コンプライアンスに関するホームページ (www.dell.com/regulatory\_compliance)を参照してください。

### 作業を開始する前に

- 1 [コンピュータカバーを](#page-16-0)取り外します。
- 2 [前面ベゼルを](#page-25-0)取り外します。

#### 手順

#### 注意: 前面 USB パネルをコンピュータからスライドさせる場合は、慎重に 行ってください。ケーブルコネクタやケーブル配線クリップを損傷する恐 れがあります。

- メモ: 取り外しの際にはケーブルすべての配線をメモして、前面 USB パネ ルを取り付けた後で、ケーブルを正しく元どおりに配線できるようにしま す。
- 1 固定クリップを押して、前面 USB パネルケーブルをシステム基板から外し ます。詳細については、「[システム基板のコンポーネント」](#page-14-0)を参照してくだ さい。
- 2 前面 USB パネルを前面パネルに固定しているネジを外します。
- 3 前面 USB パネルを押し下げてシャーシから引き離します。

USB パネルケーブルをシャーシのスロットから外します。

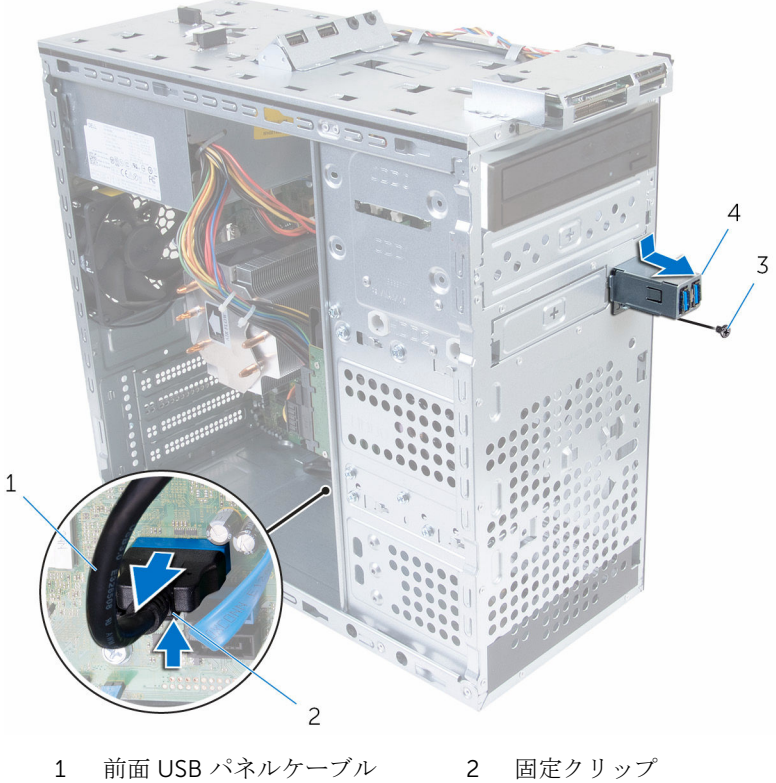

- 
- 3 ネジ 2008年 2009年 2009年 2010年 2010年 2010年 2010年 2010年 2010年 2010年 2010年 2010年 2010年 2<br>2010年 2010年 2010年 2010年 2010年 2010年 2010年 2010年 2010年 2010年 2010年 2010年 2010年 2010年

# 前面 USB パネルの取り付け

警告: コンピュータ内部の作業を始める前に、お使いのコンピュータに付属 ∧ の安全に関する情報を読み、[「コンピュータ内部の作業を始める前に](#page-10-0)」の手 順に従ってください。コンピュータ内部の作業を終えた後は、[「コンピュー](#page-12-0) [タ内部の作業を終えた後に](#page-12-0)」の指示に従ってください。安全に関するベス トプラクティスの詳細は、規制コンプライアンスに関するホームページ (www.dell.com/regulatory\_compliance)を参照してください。

### 手順

- 1 前面 USB パネルケーブルを、シャーシのスロットに差し込みます。
- 2 前面 USB パネルのタブを、前面 USB パネルスロットに差し込みます。
- 3 前面 USB パネルを前面パネルに固定しているネジを取り付けます。
- 4 前面 USB パネルケーブルをシステム基板に接続します。 詳細については、[「システム基板コンポーネント」](#page-14-0)を参照してください。

### 作業を終えた後に

- 1 [前面ベゼルを](#page-27-0)取り付けます。
- 2 [コンピュータカバーを](#page-17-0)取り付けます。

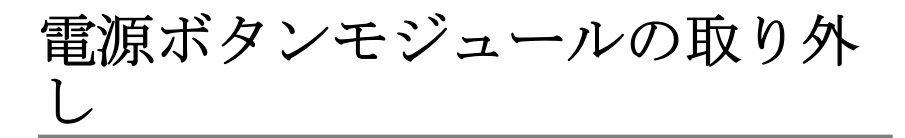

△ 警告: コンピュータ内部の作業を始める前に、お使いのコンピュータに付属 の安全に関する情報を読み、[「コンピュータ内部の作業を始める前に](#page-10-0)」の手 順に従ってください。コンピュータ内部の作業を終えた後は、[「コンピュー](#page-12-0) [タ内部の作業を終えた後に](#page-12-0)」の指示に従ってください。安全に関するベス トプラクティスの詳細は、規制コンプライアンスに関するホームページ (www.dell.com/regulatory\_compliance)を参照してください。

## 作業を開始する前に

- 1 [コンピュータカバーを](#page-16-0)取り外します。
- 2 [前面ベゼルを](#page-25-0)取り外します。
- 3 [トップカバーを](#page-62-0)取り外します。

### 手順

- メモ: 電源ボタンモジュールを取り付けた後にケーブルを正しく再配線で きるよう、取り外す前にケーブルの配線をメモしてください。
- 1 雷源ボタンモジュールケーブルをシステム基板から外します。 詳細については、[「システム基板コンポーネント」](#page-14-0)を参照してください。

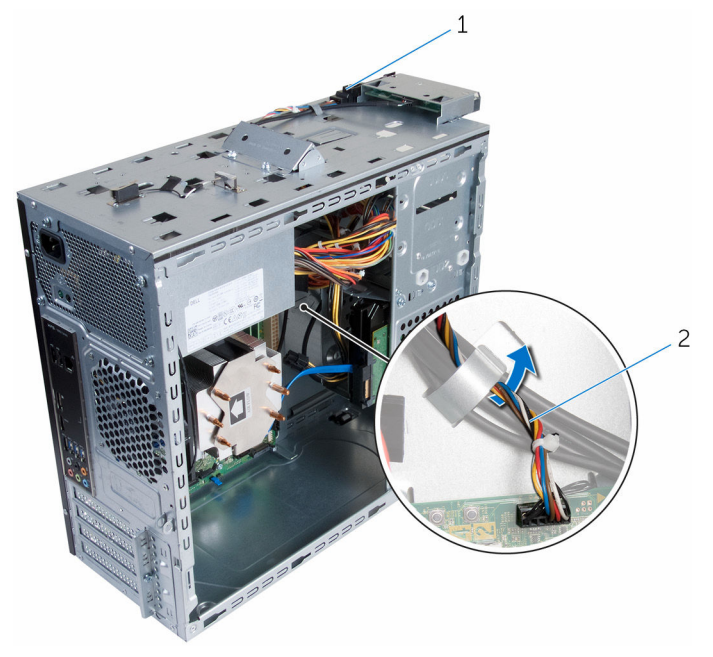

1 電源ボタンモジュール 2 電源ボタンモジュールケー ブル

2 雷源ボタンモジュールケーブルの配線をメモして、ケーブルをシャーシの配 線ガイドから外します。

3 電源ボタンモジュールのタブを押し、電源ボタンモジュールを持ち上げてト ップパネルから取り外します。

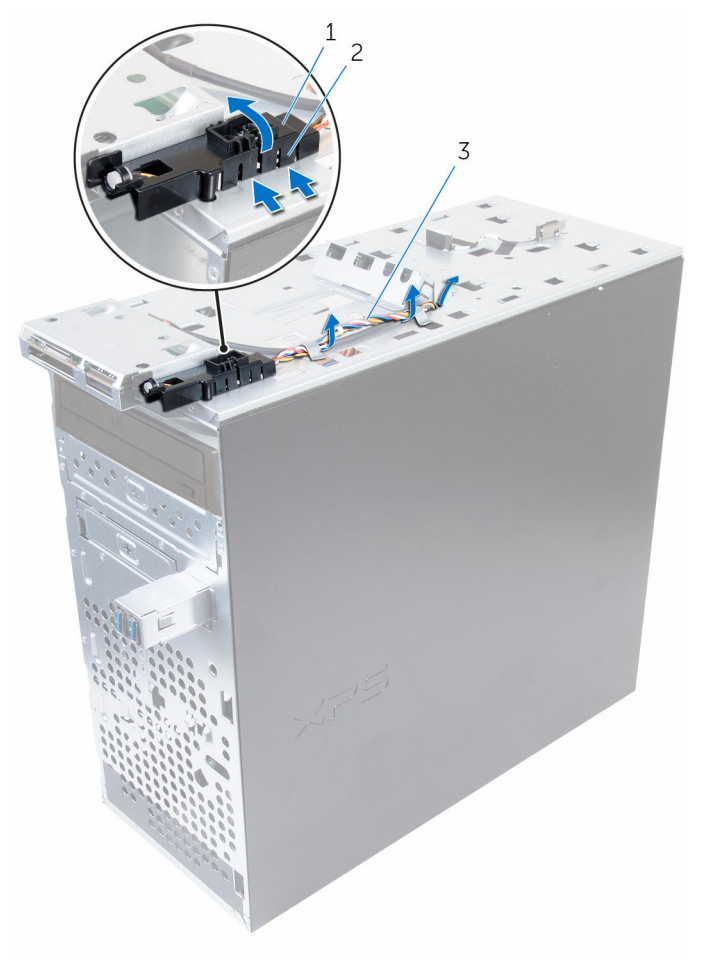

- 1 電源ボタンモジュール 2 電源ボタンモジュールタブ (4)
- 3 電源ボタンモジュールケー ブル

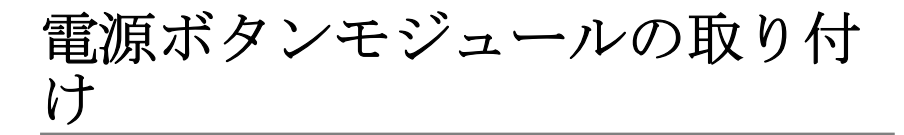

△ 警告: コンピュータ内部の作業を始める前に、お使いのコンピュータに付属 の安全に関する情報を読み、[「コンピュータ内部の作業を始める前に](#page-10-0)」の手 順に従ってください。コンピュータ内部の作業を終えた後は、[「コンピュー](#page-12-0) [タ内部の作業を終えた後に](#page-12-0)」の指示に従ってください。安全に関するベス トプラクティスの詳細は、規制コンプライアンスに関するホームページ (www.dell.com/regulatory\_compliance)を参照してください。

## 手順

- 1 モジュールが所定の位置にカチッと収まるまで、雷源ボタンモジュールタブ を前面パネルのスロットに押し込みます。
- 2 雷源ボタンモジュールケーブルをシャーシの配線ガイドに沿って配線しま す。
- 3 電源ボタンモジュールケーブルをシステム基板に接続します。 詳細については、[「システム基板コンポーネント」](#page-14-0)を参照してください。

## 作業を終えた後に

- 1 [トップカバーを](#page-64-0)取り付けます。
- 2 [前面ベゼルを](#page-27-0)取り付けます。
- 3 [コンピュータカバーを](#page-17-0)取り付けます。

# <span id="page-82-0"></span>プロセッサファンとヒートシン クアセンブリの取り外し

△ 警告: コンピュータ内部の作業を始める前に、お使いのコンピュータに付属 の安全に関する情報を読み、[「コンピュータ内部の作業を始める前に](#page-10-0)」の手 順に従ってください。コンピュータ内部の作業を終えた後は、[「コンピュー](#page-12-0) [タ内部の作業を終えた後に](#page-12-0)」の指示に従ってください。安全に関するベス トプラクティスの詳細は、規制コンプライアンスに関するホームページ (www.dell.com/regulatory\_compliance)を参照してください。

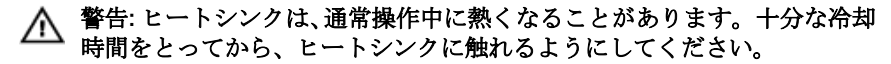

△ 注意: プロセッサの冷却効果を最大にするため、ヒートシンクの放熱部分に 触れないでください。皮脂によってサーマルグリースの放熱能力が低下す る可能性があります。

### 作業を開始する前に

[コンピュータカバーを](#page-16-0)取り外します。

#### 手順

- 1 システム基板からプロセッサファンケーブルを外します。 詳細については、[「システム基板コンポーネント」](#page-14-0)を参照してください。
- 2 プロセッサファンとヒートシンクアセンブリをシステム基板に固定してい る拘束ネジを緩めます。

3 プロセッサファンおよびヒートシンクアセンブリを、システム基板から持ち 上げ取り外します。

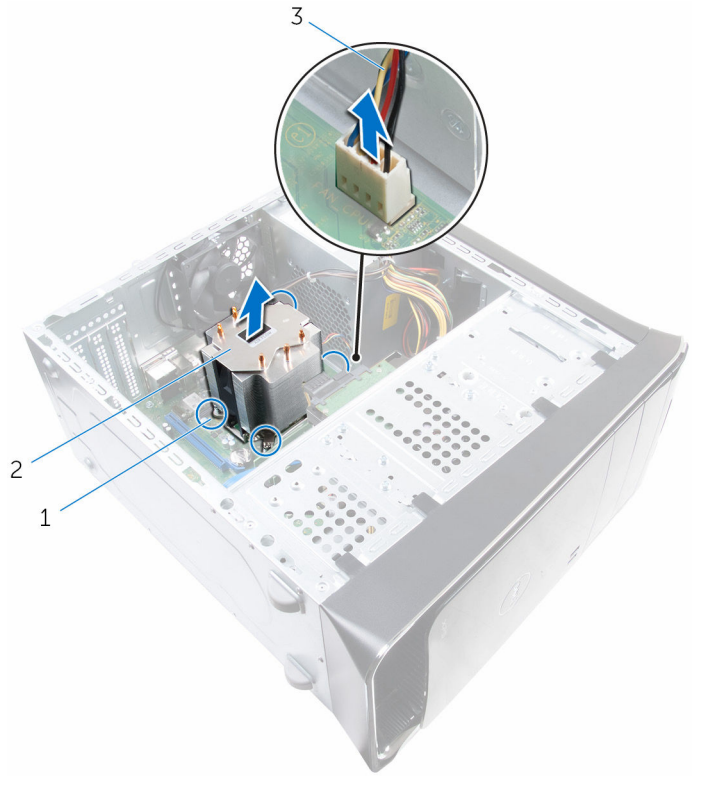

- 
- 1 拘束ネジ(4) 2 プロセッサファンとヒート シンクアセンブリ
- 3 プロセッサファンケーブル

# <span id="page-84-0"></span>プロセッサファンとヒートシン クアセンブリの取り付け

△ 警告: コンピュータ内部の作業を始める前に、お使いのコンピュータに付属 の安全に関する情報を読み、[「コンピュータ内部の作業を始める前に](#page-10-0)」の手 順に従ってください。コンピュータ内部の作業を終えた後は、[「コンピュー](#page-12-0) [タ内部の作業を終えた後に](#page-12-0)」の指示に従ってください。安全に関するベス トプラクティスの詳細は、規制コンプライアンスに関するホームページ (www.dell.com/requiatory\_compliance)を参照してください。

## 手順

- メモ: 元のプロセッサとヒートシンクアセンブリを共に再び取り付ける場 合は、元のサーマルグリースを再使用できます。
- 注意: プロセッサまたはヒートシンクアセンブリのいずれかを取り付ける 場合は、熱伝導性を確実にするために、キット内のサーマルグリースを使 用してください。
- 1 プロセッサファンとヒートシンクアセンブリをプロセッサにセットします。
- 2 プロセッサファンとヒートシンクアセンブリの拘束ネジをシステム基板の ネジ穴の位置に合わせます。
- 3 プロセッサファンとヒートシンクアセンブリをシステム基板に固定する拘 束ネジを締めます。
- 4 プロセッサファンケーブルをシステム基板に接続します。 詳細については、[「システム基板コンポーネント」](#page-14-0)を参照してください。

### 作業を終えた後に

[コンピュータカバーを](#page-17-0)取り付けます。

# <span id="page-85-0"></span>プロセッサの取り外し

警告: コンピュータ内部の作業を始める前に、お使いのコンピュータに付属 の安全に関する情報を読み、[「コンピュータ内部の作業を始める前に](#page-10-0)」の手 順に従ってください。コンピュータ内部の作業を終えた後は、[「コンピュー](#page-12-0) [タ内部の作業を終えた後に](#page-12-0)」の指示に従ってください。安全に関するベス トプラクティスの詳細は、規制コンプライアンスに関するホームページ (www.dell.com/regulatory\_compliance)を参照してください。

## 作業を開始する前に

- 1 [コンピュータカバーを](#page-16-0)取り外します。
- 2 [プロセッサファンとヒートシンクアセンブリを](#page-82-0)取り外します。

#### 手順

- 1 リリースレバーを押し下げてから外側に引いて、固定タブから取り外しま す。
- 2 リリースレバーを完全に広げて、プロセッサカバーを開きます。

3 プロセッサをゆっくりと持ち上げて、プロセッサソケットから取り外しま す。

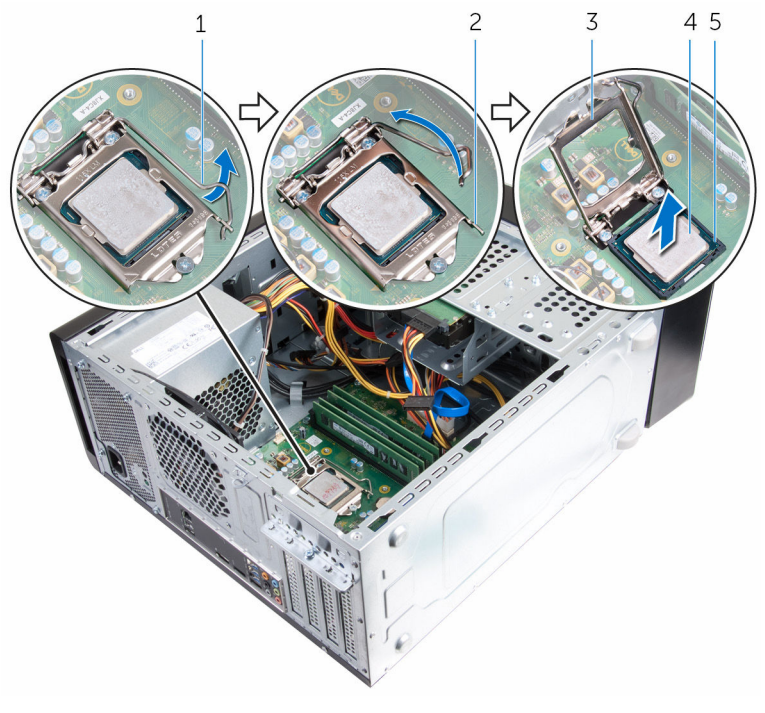

- リリースレバー 2 固定タブ
- 
- プロセッサカバー 4 プロセッサ
- ソケット

## <span id="page-87-0"></span>プロセッサの取り付け

警告: コンピュータ内部の作業を始める前に、お使いのコンピュータに付属 の安全に関する情報を読み、[「コンピュータ内部の作業を始める前に](#page-10-0)」の手 順に従ってください。コンピュータ内部の作業を終えた後は、[「コンピュー](#page-12-0) [タ内部の作業を終えた後に](#page-12-0)」の指示に従ってください。安全に関するベス トプラクティスの詳細は、規制コンプライアンスに関するホームページ (www.dell.com/regulatory\_compliance)を参照してください。

注意: プロセッサーまたはヒートシンクのいずれかを交換する場合は、熱伝 導性を確実にするために、キット内のサーマルグリースを使用します。

手順

- メモ: 新しいプロセッサにはサーマルパッドが同梱されています。場合に Ű よっては、サーマルパッドを取り付けて配送されることもあります。
- 1 プロセッサソケットのリリースレバーが所定の位置まで完全に開いている ことを確認します。
- 2 プロセッサの 1 ピンコーナーとプロセッサソケットの 1 ピンコーナーの位 置を合わせ、プロセッサをプロセッサソケットにセットします。
	- メモ: プロセッサの1ピンコーナーには、プロセッサソケットの1ピン コーナーの三角に合わせた三角があります。プロセッサが正しく装着 されると、4 つの角がすべて同じ高さになります。プロセッサの 1 つ または複数の角が他の角より高い場合、プロセッサは正しく装着され ていません。
- 3 プロセッサがソケットに完全に装着されたら、プロセッサカバーを閉じま す。

リリースレバーを下向きに回して、プロセッサカバーのタブの下にくるよう にします。

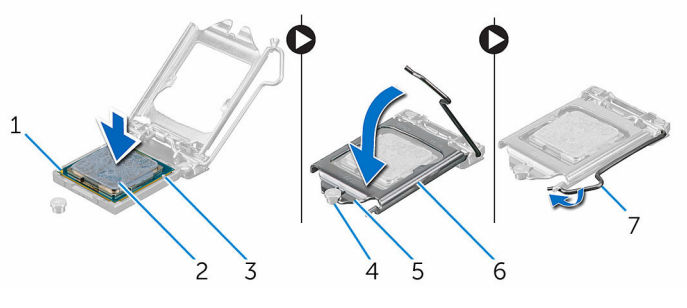

- プロセッサの 1 ピンインジ ケータ プロセッサ
- 位置合わせタブ(2) 4 位置合わせポスト
- プロセッサカバーの切り込 6 プロセッサカバー み
- リリースレバー
- 
- 
- 

## 作業を終えた後に

- [プロセッサファンおよびヒートシンクアセンブリ](#page-84-0)を取り付けます。
- [コンピュータカバー](#page-17-0)を取り付けます。

## コイン型電池の取り外し

- 警告: コンピュータ内部の作業を始める前に、お使いのコンピュータに付属 の安全に関する情報を読み、[「コンピュータ内部の作業を始める前に](#page-10-0)」の手 順に従ってください。コンピュータ内部の作業を終えた後は、[「コンピュー](#page-12-0) [タ内部の作業を終えた後に](#page-12-0)」の指示に従ってください。安全に関するベス トプラクティスの詳細は、規制コンプライアンスに関するホームページ (www.dell.com/regulatory\_compliance)を参照してください。
- 注意: コイン型電池を取り外すと、BIOS セットアッププログラムの設定が デフォルトにリセットされます。コイン型電池を取り外す前に、BIOS セッ トアッププログラムの設定をメモしておくことをお勧めします。

### 作業を開始する前に

[コンピュータカバーを](#page-16-0)取り外します。

#### 手順

- 1 バッテリーソケットの位置を確認します。 詳細については、[「システム基板コンポーネント」](#page-14-0)を参照してください。
- 2 コイン型電池がポンと飛び出すまで、バッテリーリリースレバーを反対側に 押します。

コイン型電池を持ち上げて、ソケットから取り外します。

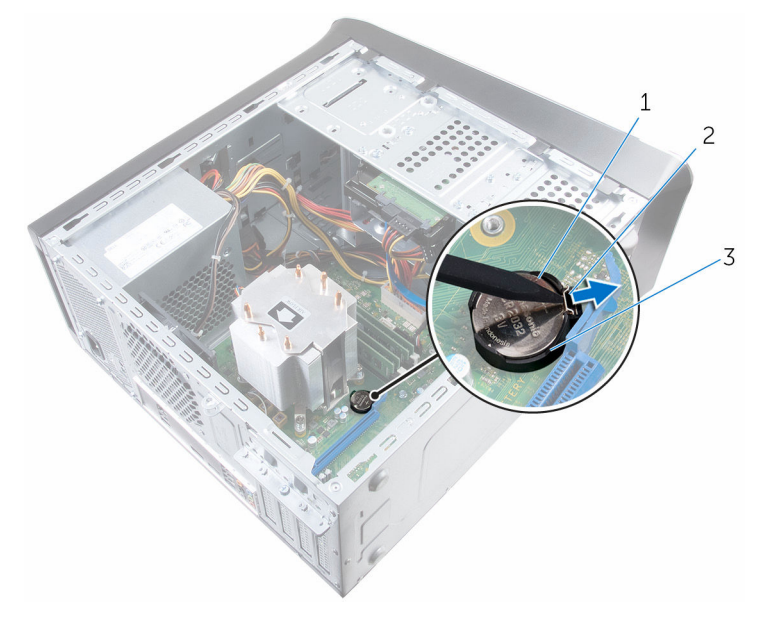

- コイン型電池 2 固定クリップ
- バッテリーソケット

# コイン型電池の取り付け

警告: コンピュータ内部の作業を始める前に、お使いのコンピュータに付属 の安全に関する情報を読み、[「コンピュータ内部の作業を始める前に](#page-10-0)」の手 順に従ってください。コンピュータ内部の作業を終えた後は、[「コンピュー](#page-12-0) [タ内部の作業を終えた後に](#page-12-0)」の指示に従ってください。安全に関するベス トプラクティスの詳細は、規制コンプライアンスに関するホームページ (www.dell.com/regulatory\_compliance)を参照してください。

### 手順

新しいコイン型電池(CR2032)をプラス面を上に向けてバッテリーソケットに 差し込み、電池を所定の位置にはめ込みます。

## 作業を終えた後に

[コンピュータカバー](#page-17-0)を取り付けます。

# 電源装置ユニットの取り外し

警告: コンピュータ内部の作業を始める前に、お使いのコンピュータに付属 ∧ の安全に関する情報を読み、[「コンピュータ内部の作業を始める前に](#page-10-0)」の手 順に従ってください。コンピュータ内部の作業を終えた後は、[「コンピュー](#page-12-0) [タ内部の作業を終えた後に](#page-12-0)」の指示に従ってください。安全に関するベス トプラクティスの詳細は、規制コンプライアンスに関するホームページ (www.dell.com/regulatory\_compliance)を参照してください。

## 作業を開始する前に

[コンピュータカバーを](#page-16-0)取り外します。

### 手順

- 1 DC 電源ケーブルをシステム基板、ハードドライブ、およびオプティカルド ライブから外します。 詳細については、[「システム基板コンポーネント」](#page-14-0)を参照してください。
- 2 雷源ユニットをシャーシに固定しているネジを外します。
- 3 電源クランプを押したまま、電源ユニットをスライドさせ電源ユニットを電 源クランプから外します。

電源ユニットを持ち上げてシャーシから取り外します。

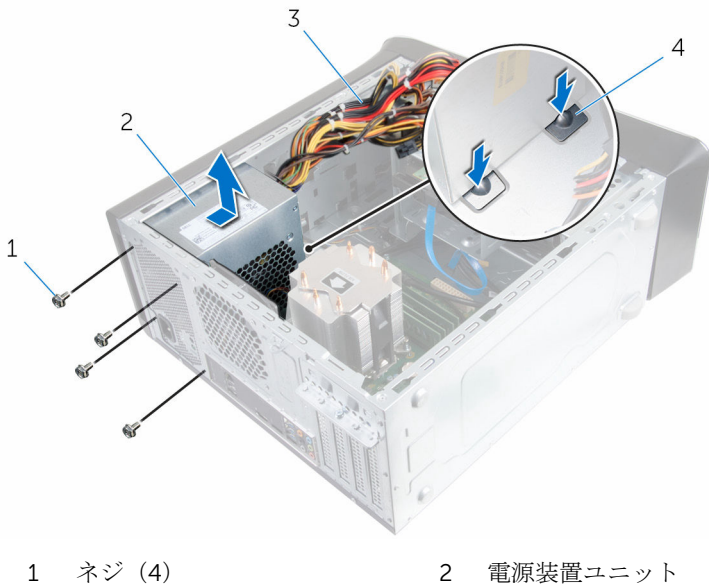

- 3 DC 電源ケーブル 4 電源クランプ (2)
- -

# 電源装置ユニットの取り付け

警告: コンピュータ内部の作業を始める前に、お使いのコンピュータに付属 ∧ の安全に関する情報を読み、[「コンピュータ内部の作業を始める前に](#page-10-0)」の手 順に従ってください。コンピュータ内部の作業を終えた後は、[「コンピュー](#page-12-0) [タ内部の作業を終えた後に](#page-12-0)」の指示に従ってください。安全に関するベス トプラクティスの詳細は、規制コンプライアンスに関するホームページ (www.dell.com/regulatory\_compliance)を参照してください。

### 手順

- 1 電源装置が電源クランプで固定されるまで、電源装置をシャーシの背面に向 かってスライドさせます。
- 2 雷源ユニットのネジ穴をシャーシのネジ穴の位置を合わせます。
- 3 電源ユニットをシャーシに固定するネジを取り付けます。
- 4 DC 電源ケーブルをシステム基板、ハードドライブ、オプティカルドライブ に接続します。 詳細については、[「システム基板コンポーネント」](#page-14-0)を参照してください。

### 作業を終えた後に

[コンピュータカバーを](#page-17-0)取り付けます。

## システム基板の取り外し

- 警告: コンピュータ内部の作業を始める前に、お使いのコンピュータに付属 の安全に関する情報を読み、[「コンピュータ内部の作業を始める前に](#page-10-0)」の手 順に従ってください。コンピュータ内部の作業を終えた後は、[「コンピュー](#page-12-0) [タ内部の作業を終えた後に](#page-12-0)」の指示に従ってください。安全に関するベス トプラクティスの詳細は、規制コンプライアンスに関するホームページ (www.dell.com/regulatory\_compliance)を参照してください。
- メモ: お使いのコンピュータのサービスタグはシステム基板に保存されて Ø います。システム基板の取り付け後に、BIOS セットアッププログラムにサ ービスタグを入力する必要があります。
- メモ: システム基板を取り付けると、BIOS セットアッププログラムを使用 Ø して BIOS に行った変更はすべて削除されます。システム基板を取り付け た後、必要な変更を実行する必要があります。
- メモ: システム基板からケーブルを外す前に、各コネクタの位置をメモして おき、システム基板の取り付け後に正しく元の場所に戻すことができるよ うにしてください。

### 作業を開始する前に

- 1 [コンピュータカバーを](#page-16-0)取り外します。
- 2 [ワイヤレスカードを](#page-34-0)取り外します。
- 3 [メモリモジュールを](#page-18-0)取り外します。
- 4 [グラフィックスカードブラケットを](#page-28-0)取り外します。
- 5 [グラフィックスカードを](#page-31-0)取り外します。
- 6 [プロセッサファンとヒートシンクアセンブリを](#page-82-0)取り外します。
- 7 [プロセッサを](#page-85-0)取り外します。
- 8 システム基板に接続されているケーブルをすべて外します。 詳細については、[「システム基板コンポーネント」](#page-14-0)を参照してください。

#### 手順

■ メモ:お使いのコンピュータのサービスタグはシステム基板に保存されて います。システム基板の取り付け後に、BIOS セットアッププログラムにサ ービスタグを入力する必要があります。

- シ メモ: システム基板からケーブルを外す前に、各コネクタの位置をメモして おき、システム基板の取り付け後に正しく元の場所に戻すことができるよ うにしてください。
- 1 システム基板に接続されているケーブルをすべて外します。 詳細については、[「システム基板コンポーネント」](#page-14-0)を参照してください。
- 2 ケーブルの配線をメモして、ケーブルを配線ガイドから外します。
- 3 システム基板をシャーシに固定しているネジを外します。
- 4 システム基板を斜めに持ち上げて、コンピュータから取り外します。

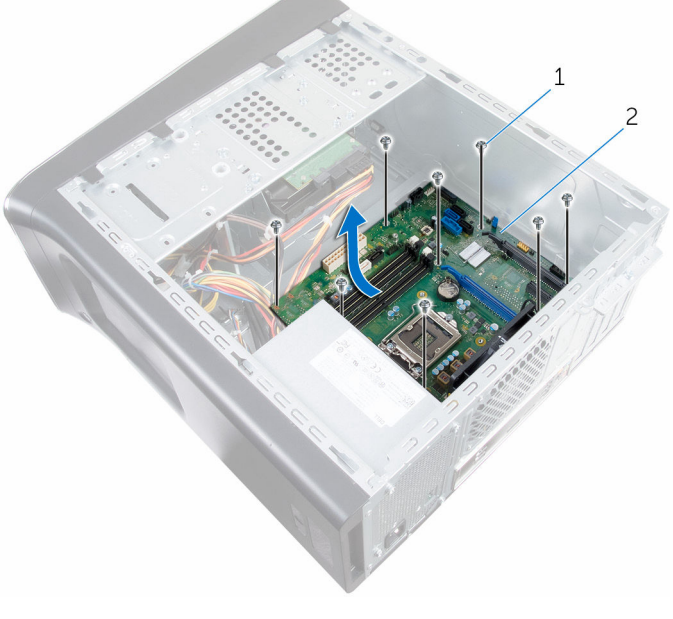

1 ネジ(8) 2 システム基板

## システム基板の取り付け

- 警告: コンピュータ内部の作業を始める前に、お使いのコンピュータに付属 の安全に関する情報を読み、[「コンピュータ内部の作業を始める前に](#page-10-0)」の手 順に従ってください。コンピュータ内部の作業を終えた後は、[「コンピュー](#page-12-0) [タ内部の作業を終えた後に](#page-12-0)」の指示に従ってください。安全に関するベス トプラクティスの詳細は、規制コンプライアンスに関するホームページ (www.dell.com/regulatory\_compliance)を参照してください。
- メモ:お使いのコンピュータのサービスタグはシステム基板に保存されて います。システム基板の取り付け後に、BIOS セットアッププログラムにサ ービスタグを入力する必要があります。
- メモ: システム基板を取り付けると、BIOS セットアッププログラムを使用 Ø して BIOS に行った変更はすべて削除されます。システム基板を取り付け た後、必要な変更を実行する必要があります。

#### 手順

- 1 システム基板のポートをシャーシのスロットに差し込み、システム基板のネ ジ穴をシャーシのネジ穴に合わせます。
- 2 システム基板をシャーシに固定するネジを取り付けます。
- 3 システム基板から外したケーブルを、配線して接続します。 詳細については、[「システム基板のコンポーネント](#page-14-0)」を参照してください。

### 作業を終えた後に

- 1 [プロセッサの](#page-87-0)取り付け
- 2 [プロセッサファンとヒートシンクアセンブリの](#page-84-0)取り付け
- 3 [グラフィックスカードを](#page-31-0)取り外します。
- 4 [メモリモジュールの](#page-20-0)取り付け
- 5 [ワイヤレスカードの](#page-36-0)取り付け
- 6 [コンピュータカバーの](#page-17-0)取り付け

### BIOS セットアッププログラムへのサービス タグの入力

- 1 コンピュータの電源を入れます。
- 2 DELL ロゴが表示されたら F2 を押して BIOS セットアッププログラムを起 動します。
- 3 Main (メイン) タブに移動して、Service Tag Input (サービスタグ入力) フィールドにサービスタグを入力します。

# BIOS セットアッププログラム

### 概要

#### 注意: コンピュータに詳しい方以外は、BIOS セットアッププログラムの設 定を変更しないでください。変更内容によっては、コンピュータが正しく 動作しなくなることがあります。

■ メモ: BIOS セットアッププログラムを変更する前に、今後の参照用に、 BIOS セットアッププログラム画面の情報を控えておくことをお勧めしま す。

BIOS セットアッププログラムを使用して、以下を行います。

- RAM の容量やハードドライブのサイズなど、コンピュータに取り付けられて いるハードウェアに関する情報の取得。
- システム設定情報の変更。
- ユーザーパスワード、取り付けられたハードドライブの種類、基本デバイス の有効化または無効化など、ユーザー選択可能オプションの設定または変更。

## BIOS セットアッププログラムの起動

- 1 コンピューターの電源を入れます(または再起動します)。
- 2 POST 実行中に、DELL のロゴが表示されたら、F2 プロンプトが表示される のを待ち、表示直後に <F2> を押します。
	- メモ: F2 プロンプトは、キーボードが初期化されていることを示しま す。このプロンプトは短時間しか表示されないため、表示を注意して 待ち、<F2>を押してください。F2 プロンプトが表示される前に <F2> を押した場合、そのキーストロークは無視されます。キーを押すタイ ミングが遅れて、オペレーティングシステムのロゴが表示されたら、 オペレーティングシステムのデスクトップが表示されるまでそのまま 待機します。その後、コンピュータの電源を切り、操作をやり直して ください。

### 忘れたパスワードの消去

△ 警告: コンピュータ内部の作業を始める前に、お使いのコンピュータに付属 の安全に関する情報を読み、[「コンピュータ内部の作業を始める前に](#page-10-0)」の手 順に従ってください。コンピュータ内部の作業を終えた後は、[「コンピュー](#page-12-0) [タ内部の作業を終えた後に](#page-12-0)」の指示に従ってください。安全に関するベス トプラクティスの詳細は、規制コンプライアンスに関するホームページ (www.dell.com/regulatory\_compliance)を参照してください。

#### 作業を開始する前に

[コンピュータカバー](#page-16-0)を取り外します。

#### 手順

1 システム基板のパスワードリセットジャンパ (PSWD) の位置を確認しま す。

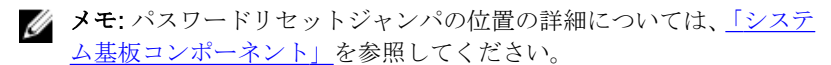

2 パスワードジャンパピンからジャンパプラグを取り外します。

3 5 秒待ってから、ジャンパプラグを元の場所に戻します。

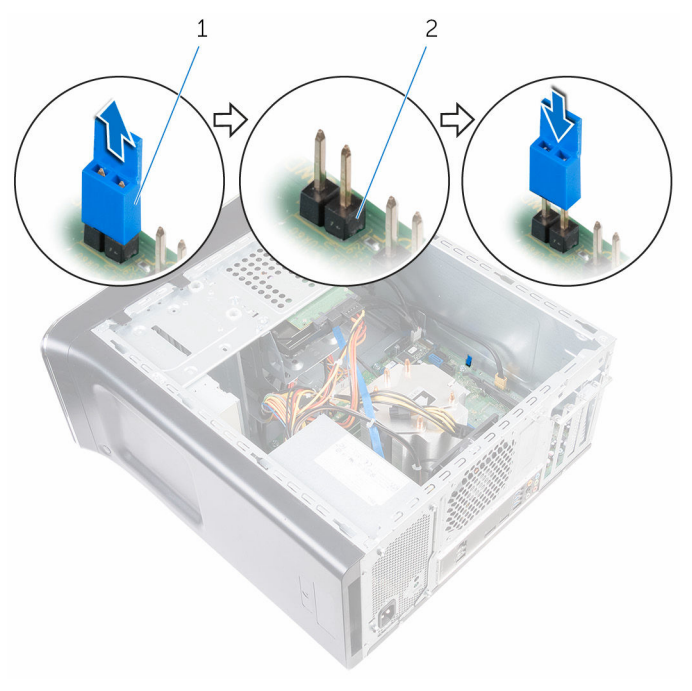

1 ジャンパプラグ 2 パスワードジャンパピン

#### 作業を終えた後に

[コンピュータカバーを](#page-17-0)取り付けます。

### CMOS 設定のクリア

警告: コンピュータ内部の作業を始める前に、お使いのコンピュータに付属  $\wedge$ の安全に関する情報を読み、[「コンピュータ内部の作業を始める前に](#page-10-0)」の手 順に従ってください。コンピュータ内部の作業を終えた後は、[「コンピュー](#page-12-0) [タ内部の作業を終えた後に](#page-12-0)」の指示に従ってください。安全に関するベス トプラクティスの詳細は、規制コンプライアンスに関するホームページ (www.dell.com/regulatory\_compliance)を参照してください。

#### 作業を開始する前に

[コンピュータカバー](#page-16-0)を取り外します。

#### 手順

1 システム基板の CMOS リセットジャンパ (CMCLR) の位置を確認します。

**システム基板のコン** [ポーネント」](#page-14-0)を参照してください。

- 2 ジャンパプラグをパスワードジャンパピン (PSWD) から取り外し、CMOS ジャンパピンに接続します。
- **3** 5 秒待ってから、ジャンパプラグをパスワードジャンパピン (PSWD)に取 り付けます。

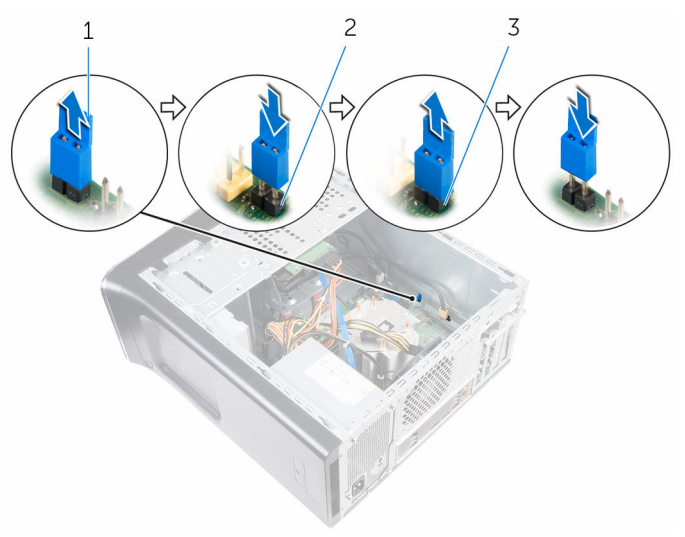

1 ジャンパプラグ 2 パスワードジャンパピン (PSWD)

3 CMOS ジャンパピン

#### 作業を終えた後に

[コンピュータカバーを](#page-17-0)取り付けます。

# BIOS のフラッシュ

更新がある場合やシステム基板を取り付ける場合に、BIOS のフラッシュ(更新) を行う必要があります。BIOS のフラッシュは、次の通りです。

- 1 コンピュータの電源を入れます。
- 2 www.dell.com/supportにアクセスします。
- 3 Product Support (製品サポート)をクリックし、お使いのコンピュータの サービスタグを入力し、Submit (送信)をクリックします。

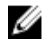

■ メモ: サービスタグがない場合は、自動検出機能を使用するか、お使い のコンピュータのモデルを手動で参照してください。

- 4 Drivers & Downloads (ドライバとダウンロード)をクリックします。
- 5 お使いのコンピュータにインストールされているオペレーティングシステ ムを選択します。
- **6 ページを下にスクロールして、BIOSを展開します。**
- 7 ファイルをダウンロードをクリックして、お使いのコンピュータの BIOS の 最新バージョンをダウンロードします。
- 8 ファイルを保存し、ダウンロードが完了したら、BIOS アップデートファイ ルを保存したフォルダに移動します。
- 9 BIOS アップデートファイルのアイコンをダブルクリックし、画面に表示さ れる指示に従います。

「困ったときは」と「デルへのお 問い合わせ」

## セルフヘルプリソース

セルフヘルプリソースを使って Dell の製品とサービスに関するヘルプ情報を取 得できます。

Dell 製品とサービスに関する情報は www.dell.com

Windows 8.1 および Windows 10 Dell へプルとサポート アプリ

Windows 8、Windows 8.1、および Windows 10 のヘルプへのアクセス

オペレーティングシステムのオンライ www.dell.com/support/windows ンヘルプ

トラブルシューティング情報、ユーザ www.dell.com/support ーズガイド、セットアップ方法、製品 仕様、テクニカルサポートブログ、ド ライバ、ソフトウェアのアップデート などは

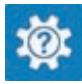

Windows 10 またのは おめに アプリ

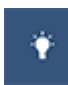

Windows 8.1 2008 スルプとヒント アプリ

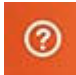

Windows サーチに、 ヘルプトサポー ト と入力し、Enter を押します。

Windows 7 のヘルプへのアクセス スタート→ヘルプとサポートの順に クリックします。

www.dell.com/support/linux

詳細は、オペレーティングシステム、 www.dell.com/support/manuals の コンピュータの設定と使用、データの *『私とマイデル』*を参照してください。 バックアップ、診断などの詳細は

## デルへのお問い合わせ

販売、テクニカルサポート、カスタマーサービスに関するデルへのお問い合わせ は、www.dell.com/contactdell を参照してください。

- メモ: 各種サービスのご提供は国や製品によって異なり、国によってはご利 用いただけないサービスもございます。
- メモ: お使いのコンピュータがインターネットに接続されていない場合は、 購入時の納品書、出荷伝票、請求書、またはデルの製品カタログで連絡先 をご確認ください。